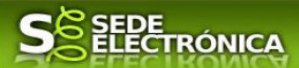

# **GUÍA PARA LA TRAMITACIÓN POR MEDIOS ELECTRÓNICOS, DEL PROCEDIMIENTO DE:**

# **"COMUNICACIÓN DE CAMBIO DE TITULARIDAD, CESE TEMPORAL O CESE DEFINITIVO DE FUNCIONAMIENTO"**

## **CIP P5627**

# **Introducción.**

Esta guía, está dirigida a los interesados en este procedimiento administrativo y tiene como objetivo principal, informar y transmitir explicaciones claras y detalladas (pasos a seguir), con el fin de conocer y poder **realizar por medios electrónicos (vía telemática)** los trámites necesarios del mismo.

Para poder realizar este trámite de forma telemática necesita disponer y tener habilitados de forma correcta, estos medios de identificación electrónicos; certificado cualificado o reconocido o un DNIe habilitados que contiene dicho certificado.

La finalidad del procedimiento es la de comunicar a la administración el cambio de titularidad, el cese temporal o el cese definitivo de funcionamiento de establecimientos, instalaciones o productos, del Grupo II, no sometidos a autorización administrativa, ubicados en la Comunidad Autónoma de Extremadura.

La Comunicación de cambio de titularidad o de cese de funcionamiento se aplica a los establecimientos industriales, y a las instalaciones y los productos sometidos al cumplimiento de requisitos en materia de seguridad industrial que, según el régimen administrativo vigente, no requieren de autorización administrativa para su ejecución y puesta en servicio, y que por tanto, conforme a lo establecido en el Decreto 49/2004, de 20 de abril, por el que se regula el procedimiento para la instalación y puesta en funcionamiento de Establecimientos Industriales, modificado por el Decreto 66/2016, de 24 de mayo, se encuentran incluidos en el Grupo II definido en el mismo, siendo por tanto establecimientos, instalaciones y productos que deben estar inscritos en los registros creados al efecto en cumplimiento de lo establecido en los Reglamentos de seguridad industrial de ámbito estatal. Esta Comunicación no es aplicable a los cambios de titularidad de viviendas.

La Comunicación deberá hacerse extensiva a todas las instalaciones y productos pertenecientes al mismo establecimiento, edifico o emplazamiento que estén afectadas por el cambio de titularidad o por el cese de funcionamiento temporal o definitivo. Bajo el concepto de "producto" se encuadran todos los equipos, aparatos, máquinas, dispositivos o elementos que de acuerdo con lo establecido en la legislación vigente en materia de industria, estén sujetos al cumplimiento de exigencias en materia de seguridad industrial, como por ejemplo los ascensores, grúas torre para obras, equipos a presión y máquinas.

Más detalles en la ficha informativa de este procedimiento, dentro del Portal Ciudadano de la Junta de Extremadura, en la dirección URL https://ciudadano.gobex.es/buscador-de-tramites/- /tramite/ficha/5627 , o en el acceso "Trámites" de la Sede Electrónica de la Junta de Extremadura (en adelante SEDE), pulsando sobre el icono con correspondiente al procedimiento.

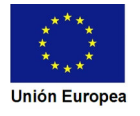

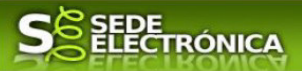

La guía contiene las explicaciones y pasos para realizar la comunicación, incluida subsanación del trámite del cambio de titularidad o cese.

Esta guía tiene un carácter meramente informativo y su principal propósito es ayudar a los interesados:

- En la cumplimentación telemática de las Comunicaciones de cambio de titularidad, cese temporal o cese definitivo de funcionamiento.
- En la respuesta a las posibles subsanaciones que sean requeridas.
- A conocer el estado de la tramitación.
- A acceder a la documentación administrativa y técnica del expediente.

Para presentar la Comunicación de cambio de titularidad, cese temporal o cese definitivo de funcionamiento de forma telemática a través de la SEDE se deberá seguir los siguientes pasos:

1. Cumplimentar el formulario de la Comunicación, para lo cual deberá disponer de certificado cualificado o reconocido o un DNIe habilitados que contiene dicho certificado.

2. Adjuntar a la Comunicación los documentos que, de acuerdo con lo establecido en el Decreto 66/2016, sean necesarios. Esta documentación no es de carácter técnico, ya que tiene como finalidad acreditar la identidad del solicitante, la de su representante y el abono de tasas oficiales.

3. Firmar y enviar la Comunicación para iniciar la tramitación del procedimiento. Para ello deberá disponer en el ordenador de la aplicación "Autofirma". Si no dispone de la misma podrá descargarla en la dirección URL http://firmaelectronica.gob.es/Home/Descargas.html.

No es necesario cumplimentar, firmar y enviar la Comunicación en una única sesión, sino que, si lo desea, puede guardarla y continuar el proceso en sesiones sucesivas. La Comunicación se grabará como borrador, al que podrá acceder desde la pestaña "Mis borradores" del acceso "Mis Expedientes" en la SEDE.

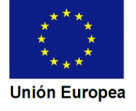

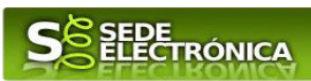

# Índice de apartados

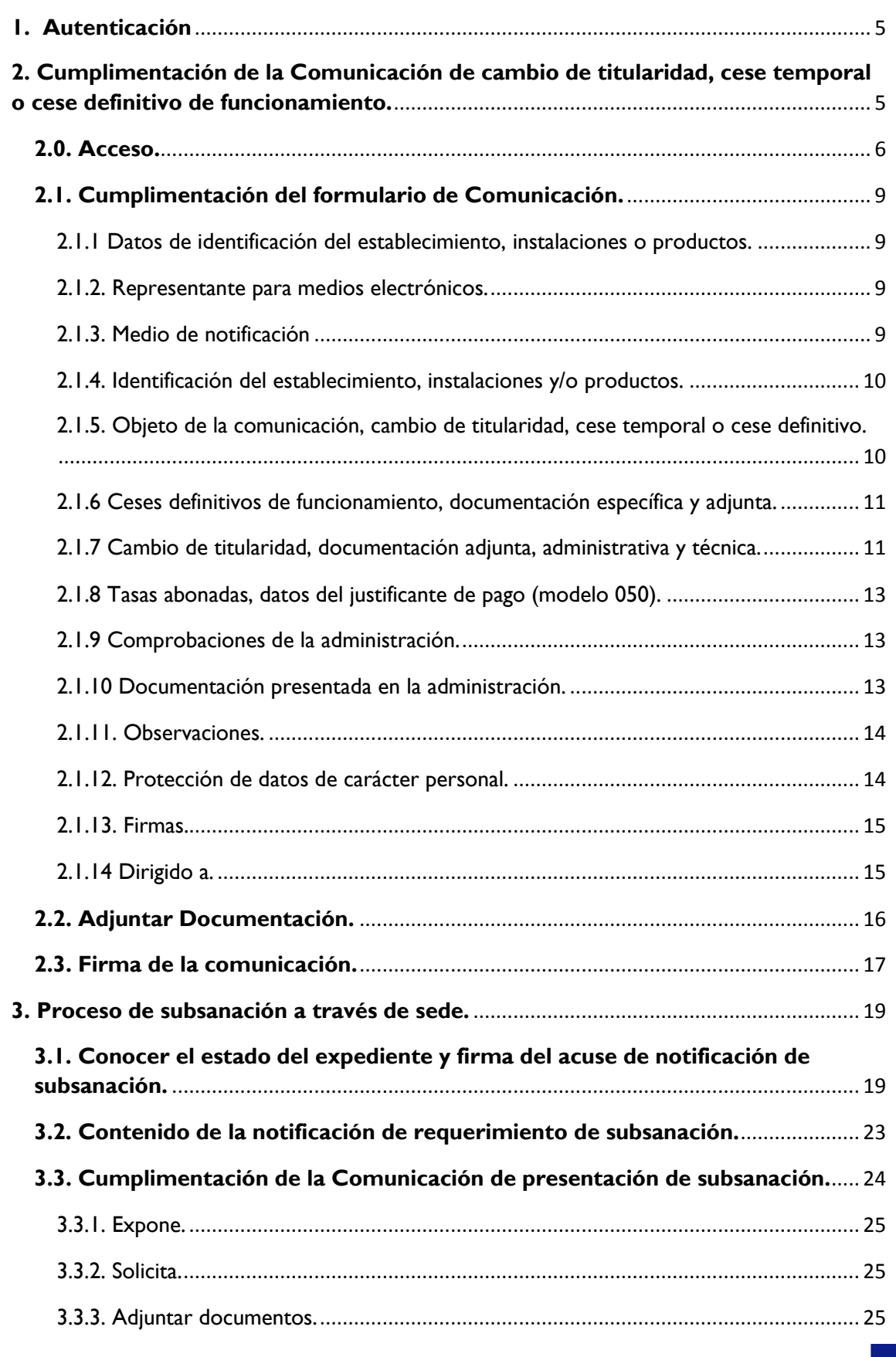

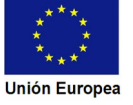

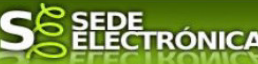

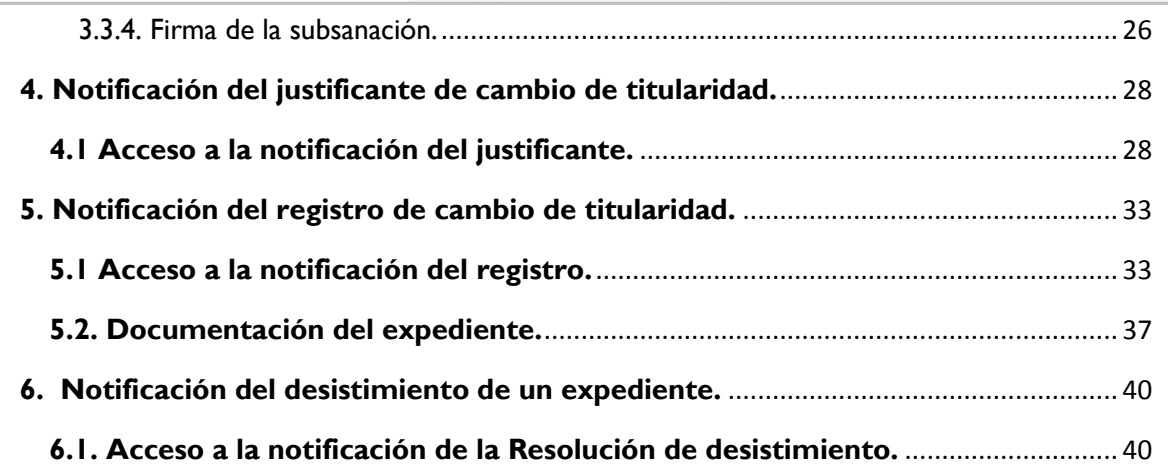

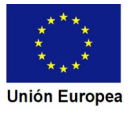

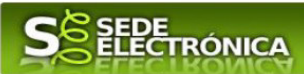

# **1. Autenticación**

Su objetivo principal es que el ciudadano pueda identificarse ante la Administración mediante claves concertadas (usuario más contraseña), sin tener que recordar claves diferentes para acceder a los distintos servicios.

Se trata de una plataforma común para la identificación, autenticación y firma electrónica del ciudadano ante organismos de la Administración del Estado integrados en Cl@ve y los restantes que se adhieran.

Necesita disponer de un DNI electrónico (DNIe) o un certificado digital válido, configurado correctamente en el sistema informático desde el que se vaya a proceder con el trámite. El sistema de autenticación utilizado en SEDE es a través de Cl@ve.

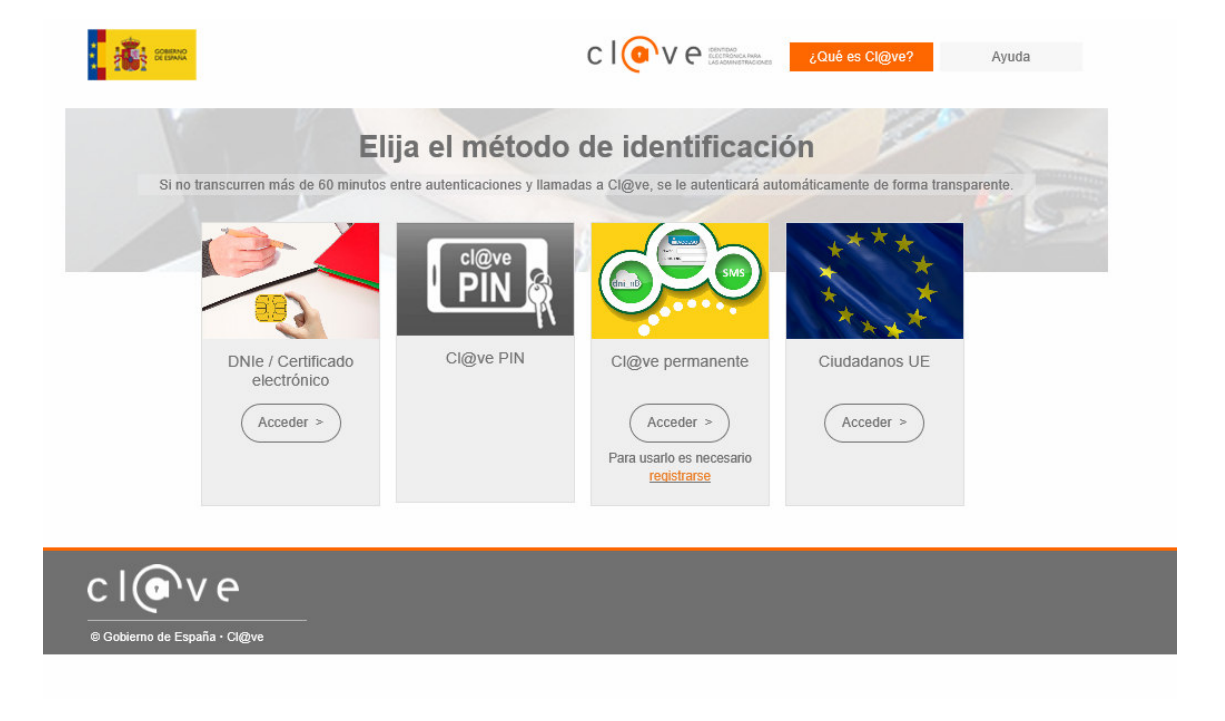

Si desea más información sobre este sistema puede hacerlo mediante el siguiente enlace: http://clave.gob.es.

# **2. Cumplimentación de la Comunicación de cambio de titularidad, cese temporal o cese definitivo de funcionamiento.**

Para interactuar con SEDE, se necesita tener instalado un navegador, Internet Explorer, Mozilla o Chrome, y disponer de un DNI electrónico (DNIe) o un certificado digital válido.

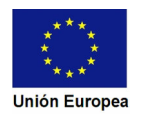

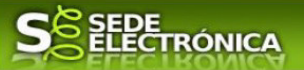

Para poder realizar la Comunicación de cambio de titularidad, cese temporal o cese definitivo de funcionamiento, según lo establecido por el Decreto 66/2016, de 24 de mayo, habrá que utilizar el trámite con el CIP 5627.

#### **2.0. Acceso.**

Acceder a SEDE por http://sede.gobex.es, para ello hay que situarse en el menú "Trámites y Servicios" sobre la entrada clicar en  $\rightarrow$ "Trámites" y buscar: "Comunicación de cambio de titularidad, cese *temporal o cese definitivo de funcionamiento"*, en la lista que se nos muestra.

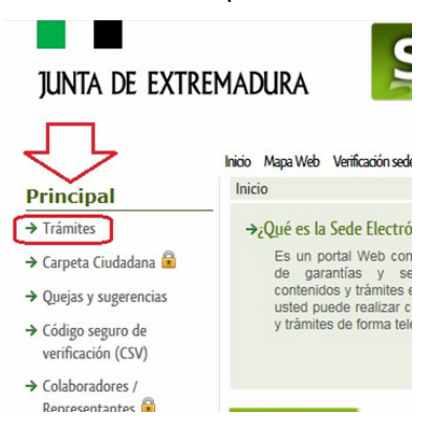

Podemos hacer uso de "Buscar trámites" (recomendamos escribir *Comunicación de cambio de titularidad* en el apartado "Texto" del buscador) o bien, desplazarnos página a página hasta dar con el trámite "Comunicación de cambio de titularidad"

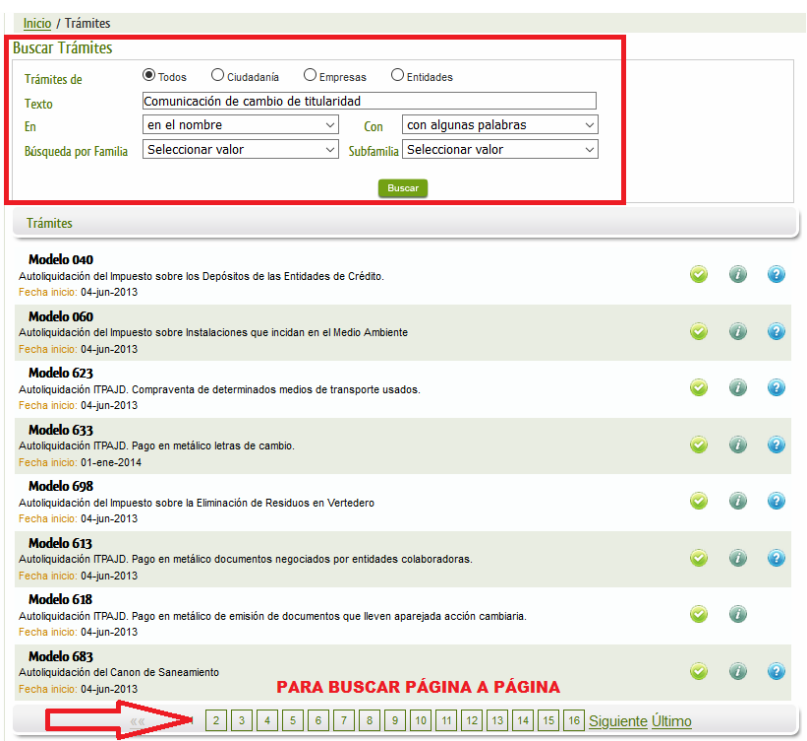

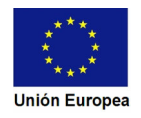

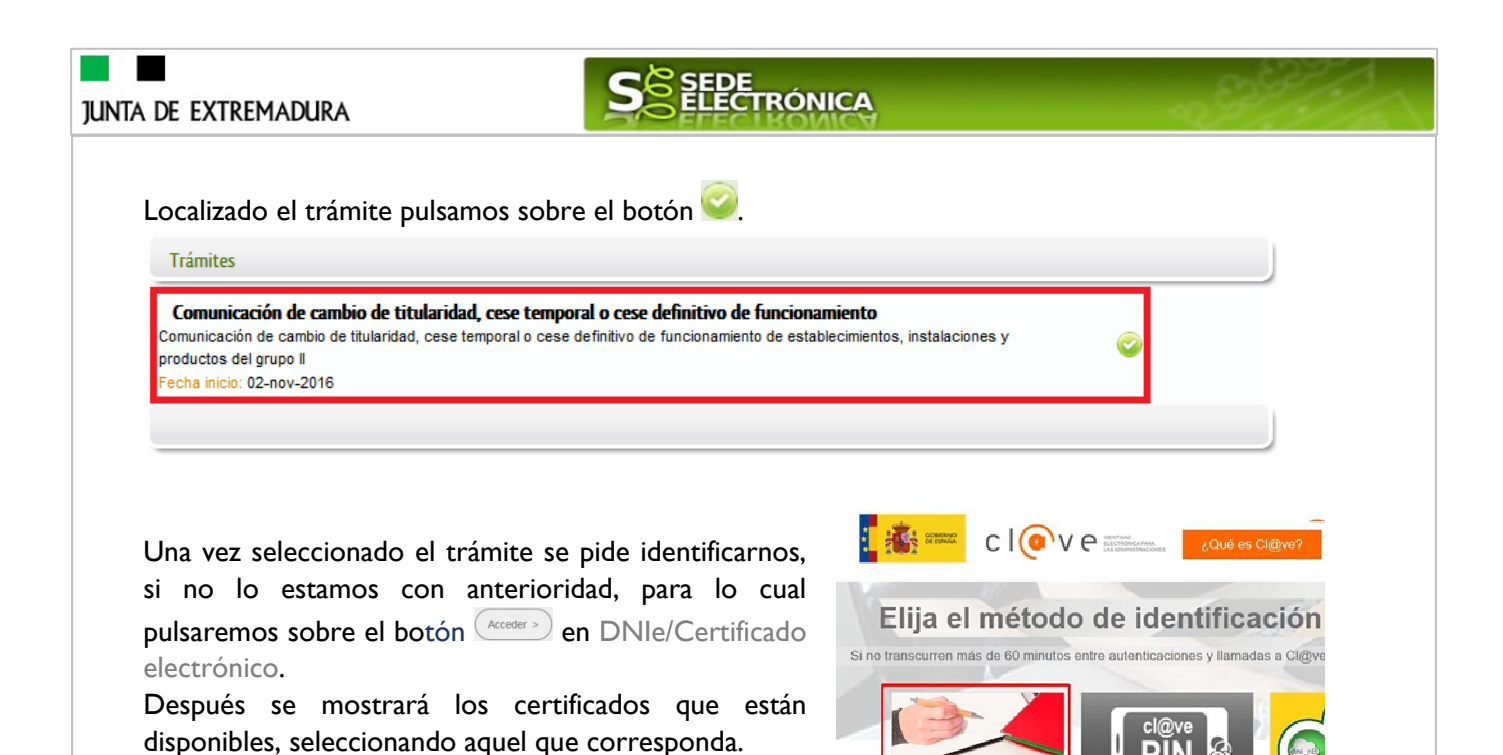

Tras unos segundos en los que el sistema verifica los datos y si todo es correcto, aparecerá la primera página del formulario para realizar la Comunicación de cambio de titularidad o cese temporal o definitivo (en la esquina superior derecha aparece el código P5627).

La Comunicación consta de 13 apartados.

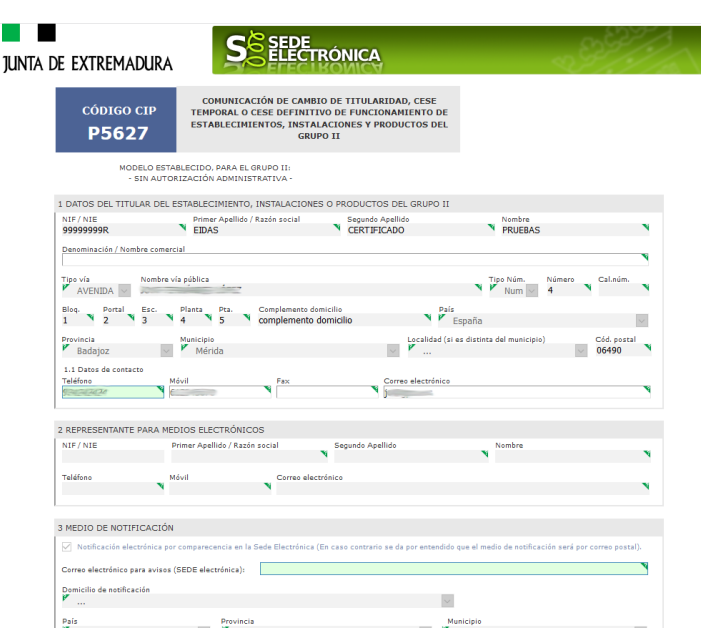

Cl@ye PIN

Cl@

Para u

d. DNIe / Certificado

electrónico Accoder >

En el formulario se puede observar que hay campos con fondo en color blanco, verde, gris y rosado, significando:

- Campos con **fondo blanco**: indica que esos campos pueden ser cumplimentados por el ciudadano, cuando proceda.

- Campo con **fondo verde**: datos obligatorios.

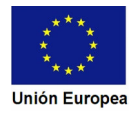

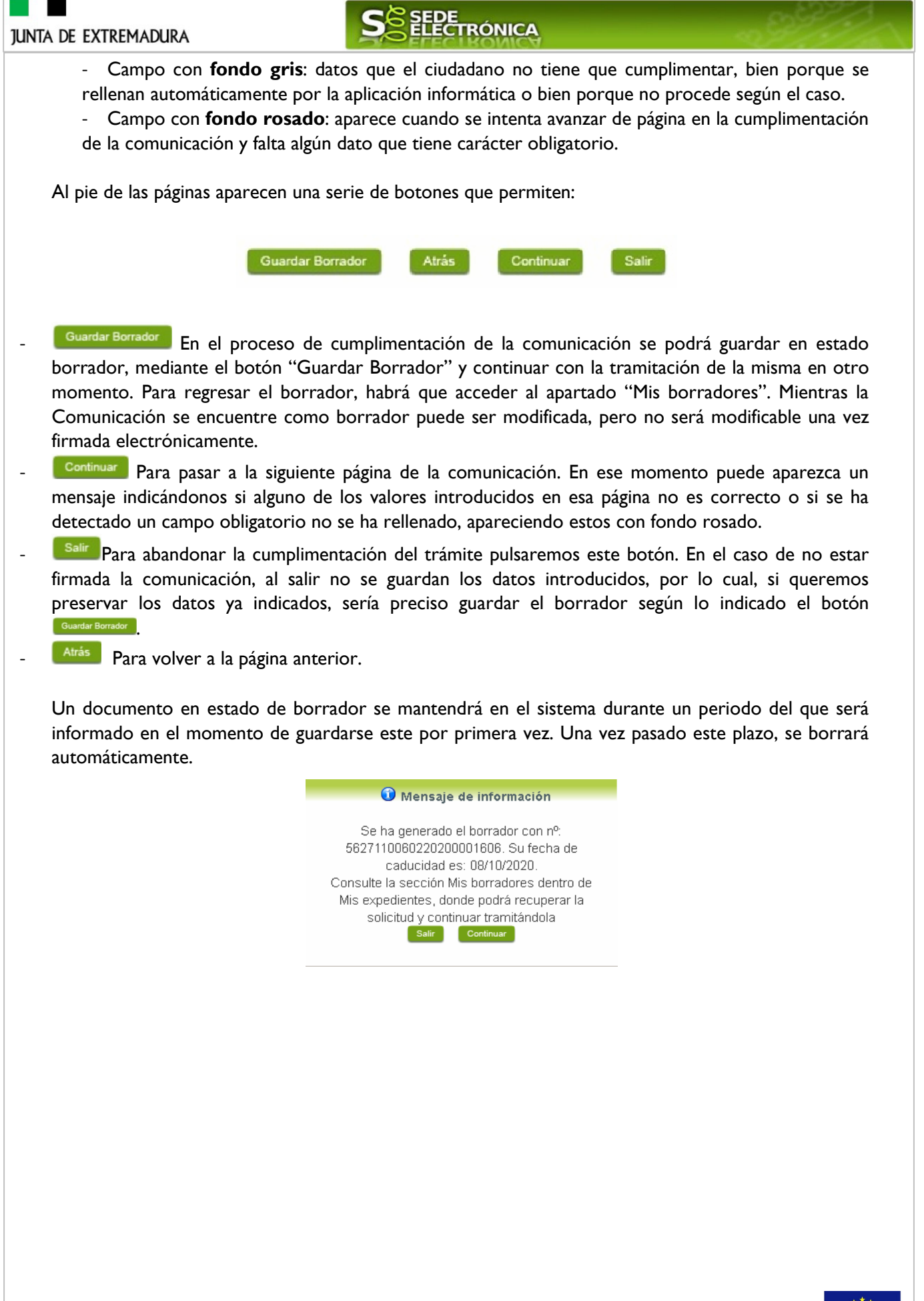

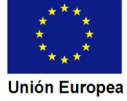

**JUNTA DE EXTREMADURA** 

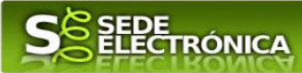

## **2.1. Cumplimentación del formulario de Comunicación.**

A continuación, se indica como rellenar los 13 apartados de los que consta la Comunicación.

#### 2.1.1 Datos de identificación del establecimiento, instalaciones o productos.

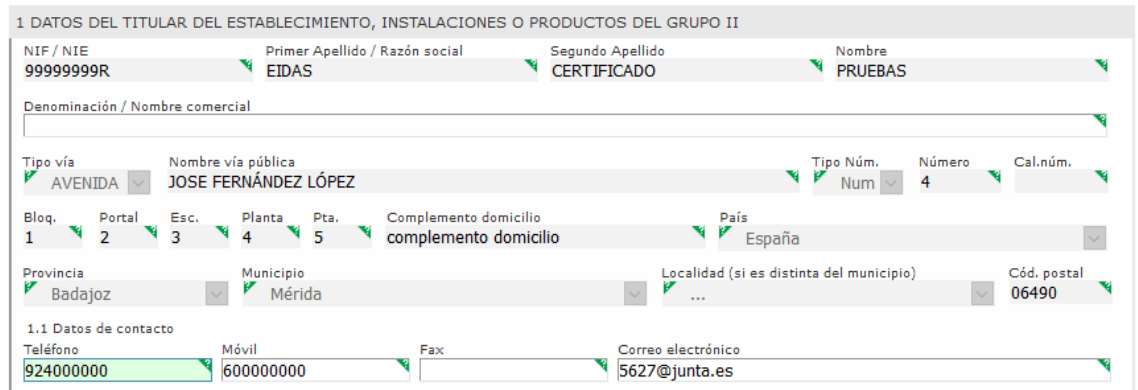

Se indicarán los datos del titular (persona física o jurídica) del establecimiento, instalaciones o productos del grupo II. Aquellos campos con fondo gris son datos que se han cargado automáticamente al haber accedido con el DNIe o con certificado de usuario válido.

El dato del "Teléfono" o "Móvil" es obligatorio, al menos tendrá que cumplimentar uno.

#### 2.1.2. Representante para medios electrónicos.

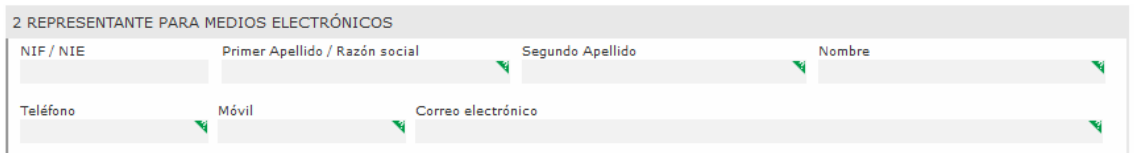

Se indicarán los datos identificativos del representante sólo para el caso de presentación por medios electrónicos.

#### 2.1.3. Medio de notificación

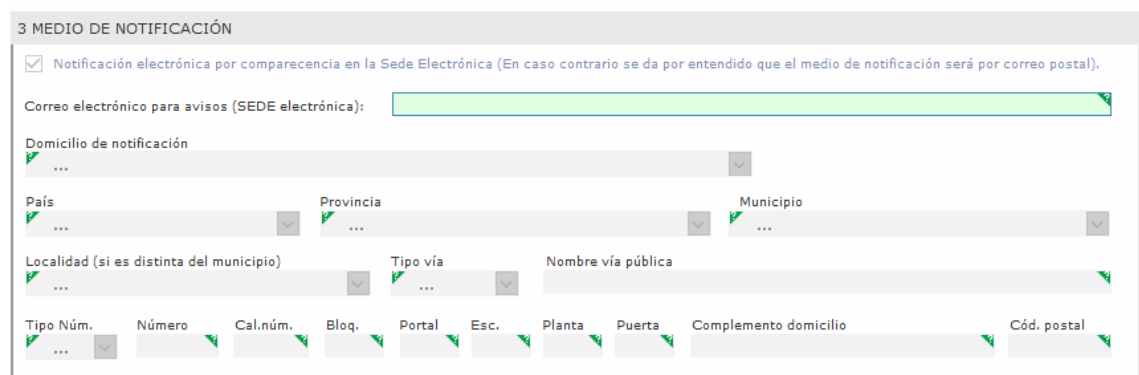

En este procedimiento sólo está permitida la NOTIFICACIÓN ELECTRÓNICA a través de la SEDE.

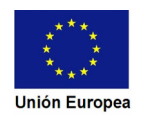

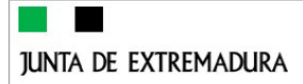

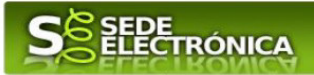

#### 2.1.4. Identificación del establecimiento, instalaciones y/o productos.

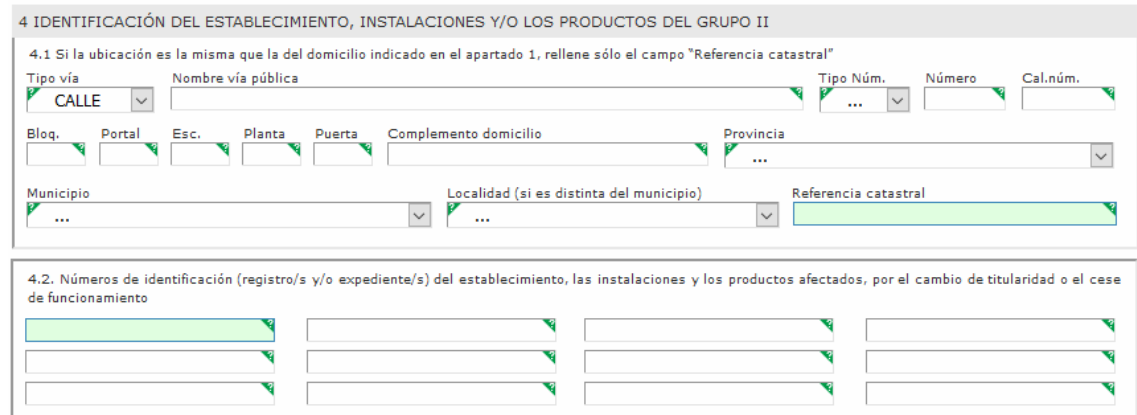

Si la ubicación del establecimiento, instalaciones y/o productos es la misma que la del domicilio indicado en el apartado 1 (Datos del titular), sólo habrá que rellenar el campo de la REFERENCIA CATASTRAL, que en cualquier caso es siempre un dato obligatorio. La referencia catastral se puede obtener de los recibos de los pagos de la Contribución o también en la siguiente dirección web de la Dirección General del Catastro:

#### https://www.sedecatastro.gob.es/OVCFrames.aspx?TIPO=CONSULTA

En el subapartado 4.2 se indicarán los números de identificación del establecimiento y de las instalaciones y productos afectados incluidos en el alcance del cambio de titularidad o cese de funcionamiento. Si los espacios dispuestos en este subapartado no fueran suficientes, podrán indicarse los números de expedientes restantes en el apartado 11 (OBSERVACIONES).

En el caso de establecimientos industriales deberá indicarse tanto el número de registro del establecimiento como el de las instalaciones y productos pertenecientes al mismo

2.1.5. Objeto de la comunicación, cambio de titularidad, cese temporal o cese definitivo.

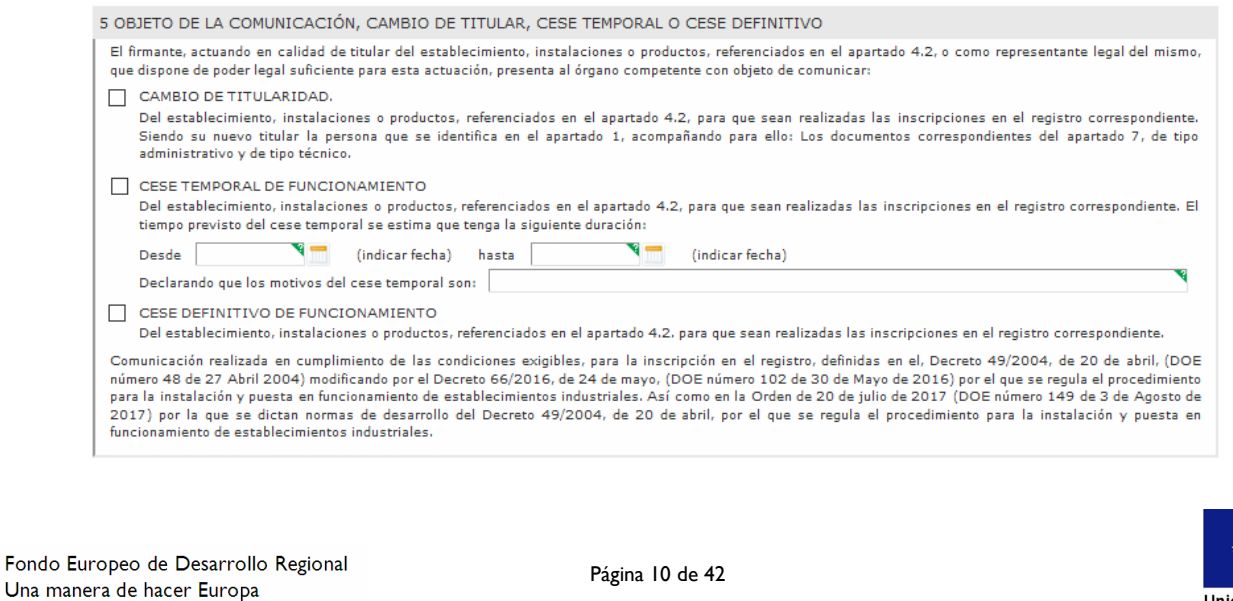

**Unión Europe** 

# **JUNTA DE EXTREMADURA**

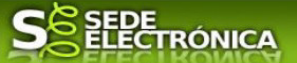

En este apartado se indicará el objeto de la comunicación entre las tres posibles opciones de la misma, cambio de titularidad, cese temporal o cese definitivo. En el caso de ser un cese temporal, deberá indicar las fechas del plazo del cese.

#### 2.1.6 Ceses definitivos de funcionamiento, documentación específica y adjunta.

6 CESES DEFINITIVOS DE FUNCIONAMIENTO, DOCUMENTACIÓN ESPECÍFICA Y ADJUNTA Marque lo que corresponda, en su caso Almacenamiento de gases licuados del petróleo (GLP) en depósitos fijos. Certificado de inertización o desgasificación del depósito/s, emitido por empresa instaladora. Almacenamiento de productos petrolíferos líquidos Certificado de Fuera de Servicio del depósito o tanque, según el modelo establecido en el Anexo II, de la Instrucción Técnica Complementaria MI-IP 06, emitido por la empresa reparadora que ha realizado las actuaciones. Documento de control y seguimiento de residuos peligrosos, emitido por el gestor de residuos. Almacenamientos de productos químicos Documentación que acredita que la instalación ha quedado en situación de seguridad. □ Memoria, firmada por técnico competente o por el titular de la instalación, en la que se describa la situación final de seguridad de la instalación.<br>□ Certificado de Fuera de Servicio en el que describa la situación fin Este apartado sólo se utilizará cuando el objeto de la Comunicación sea un cese definitivo de

funcionamiento de un almacenamiento de productos químicos o de un almacenamiento de productos petrolíferos líquidos, al objeto de hacer constar que se adjunta la documentación que, conforme a lo establecido en la reglamentación que resulta de aplicación en cada uno de los campos técnicos, se han realizado las actuaciones para dejar las instalaciones que causan baja en condiciones de seguridad.

#### 2.1.7 Cambio de titularidad, documentación adjunta, administrativa y técnica.

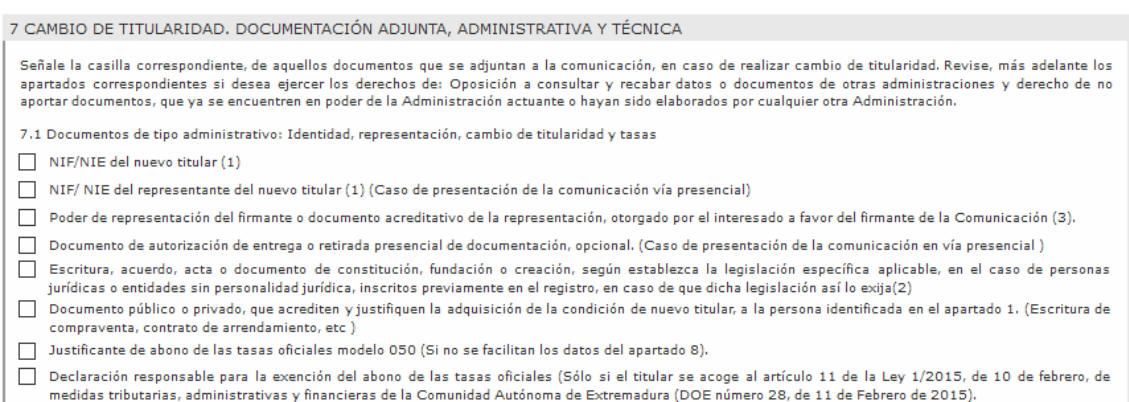

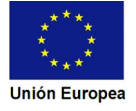

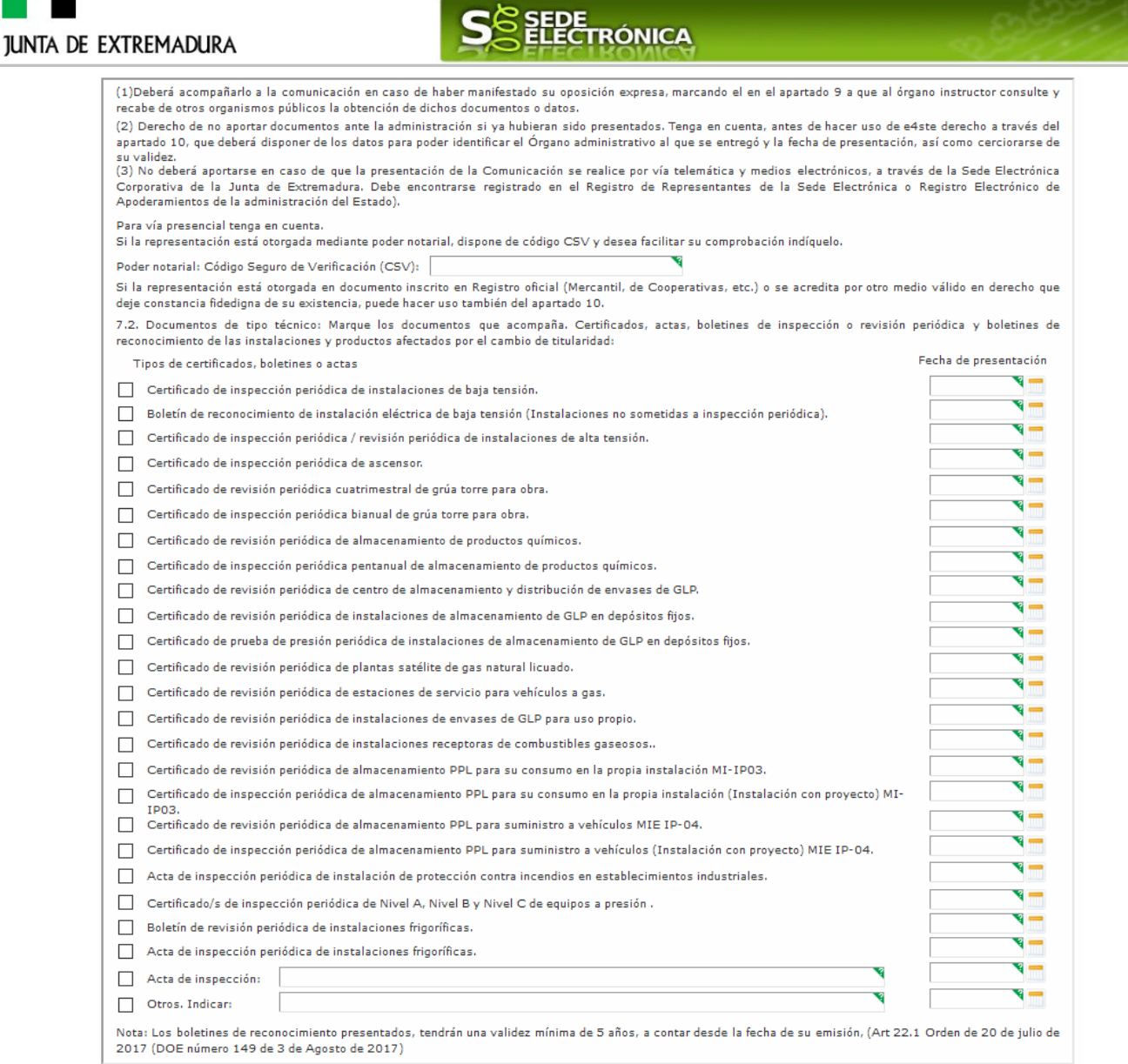

Este apartado sólo se utilizará cuando el objeto de la Comunicación sea un cambio de titularidad, teniendo como finalidad identificar los documentos que se adjuntan a la misma, al objeto de acreditar la identidad del titular, la representación legal cuando corresponda, el abono de las tasas oficiales y el cumplimiento de los requisitos en materia de seguridad industrial en las instalaciones registradas.

El subapartado 7.1 está dedicado a los documentos concernientes a la identidad del titular, ya sea persona física o jurídica, la del representante legal y su habilitación legal, el abono de las tasas oficiales y el documento que acredite el título por el cual el nuevo titular ha adquirido tal condición (escritura de compra-venta, contrato de alquiler, documento de cesión, etc.).

En el subapartado 7.2. se señalarán los documentos que acreditan que las instalaciones que cambian de titular cumplen las exigencias de seguridad industrial, extremo que se acreditará mediante los certificados, actas o boletines de inspección o revisión periódica, o de reconocimiento, vigentes con dictamen favorable.

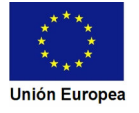

 $\blacksquare$ **JUNTA DE EXTREMADURA** 

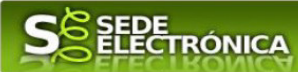

#### 2.1.8 Tasas abonadas, datos del justificante de pago (modelo 050).

Una vez abonadas las tasas correspondientes, en el justificante de pago del modelo 50 figuran los datos a consignar en este apartado.

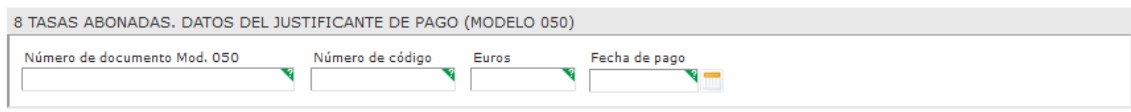

De no consignarse aquí los datos del modelo 50 se deberá adjuntar a la comunicación una copia digitalizada del citado documento de pago y marcar tal hecho en el apartado 7 de la comunicación.

#### 2.1.9 Comprobaciones de la administración.

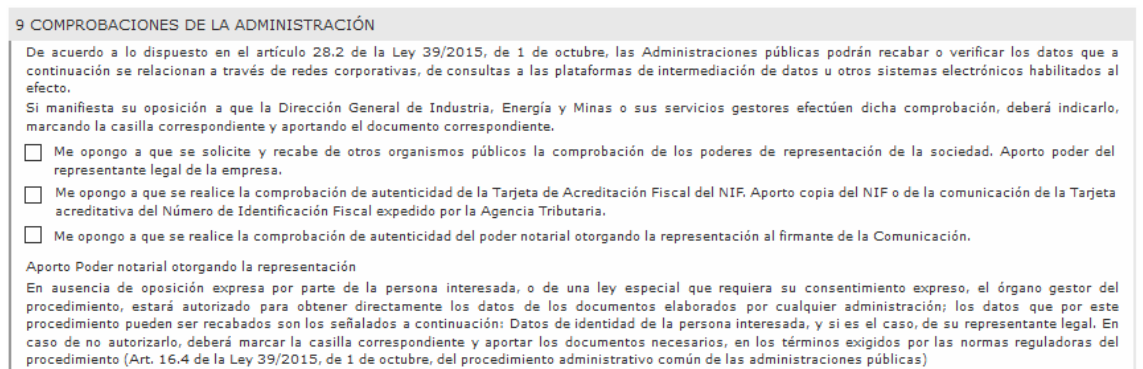

En este punto, se informa que según lo dispuesto en el artículo 28.2 de la Ley 39/2015, de 1 de octubre, las Administraciones públicas podrán recabar o verificar los datos que a continuación se relacionan a través de redes corporativas, de consultas a las plataformas de intermediación de datos u otros sistemas electrónicos habilitados al efecto, salvo que el interesado indique lo contrario, marcando las casillas correspondientes.

#### 2.1.10 Documentación presentada en la administración.

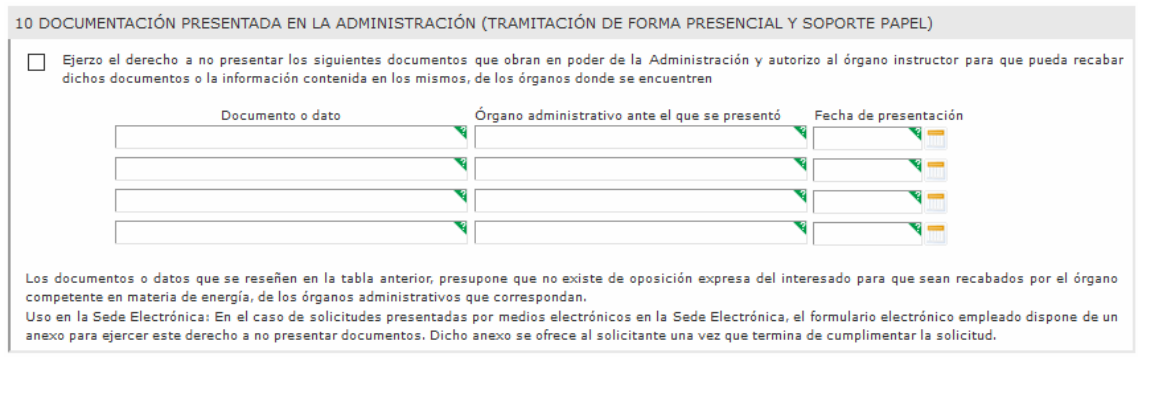

En el caso que alguno de los documentos se encuentre ya en poder de la Administración, no será necesaria su presentación si se cumplimentan todos los datos de dicho documentos en el en este apartado.

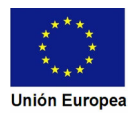

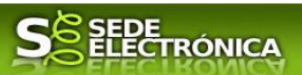

#### 2.1.11. Observaciones.

Este espacio está reservado para que el interesado exprese en él cuantos comentarios y aclaraciones que estime que son precisas para facilitar la tramitación del expediente.

11 OBSERVACIONES

2.1.12. Protección de datos de carácter personal.

- Responsable del Tratamiento: Consejera para la Transición Ecológica y Sostenibilidad de la Junta de Extremadura.

- Finalidad del Tratamiento: El tratamiento de los datos se realiza con la finalidad de comprobar la veracidad y corrección de los datos recogidos en la comunicación al órgano competente en materia de industria sobre cambios de titularidad o ceses de funcionamiento de establecimientos, instalaciones y productos sujetos a normas de seguridad industrial no sometidos a autorización administrativa.

 - Legitimación del Tratamiento: La Base Jurídica de la finalidad del tratamiento necesario es el cumplimiento de una misión que es realizada en interés público o en el ejercicio de poderes públicos del Responsable del Tratamiento (art. 6.1 e) RGPD).

- Derechos de las personas interesadas: Acceso, Rectificación, Cancelación, Portabilidad, Supresión, Limitación del tratamiento y Oposición, así como otra información según se describe en la información adicional.

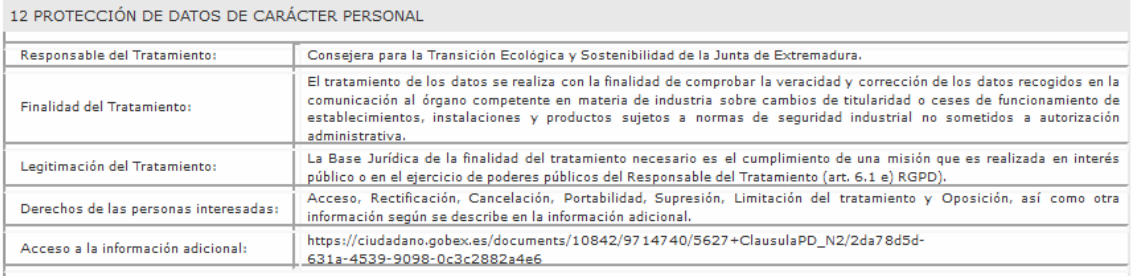

En este apartado se recoge la información básica sobre la protección de las personas físicas, de acuerdo con lo dispuesto en el Reglamento General de Protección de Datos.

Además, el apartado ofrece al final del mismo un enlace URL en el que el interesado tendrá acceso a la información ampliada sobre la protección de datos. Dicho enlace es:

https://ciudadano.gobex.es/documents/10842/9714740/4149+ClausulaPD2Nivel\_14-10- 2019.pdf/042fa9a1-3cdb-4e72-afb6-94539c483477

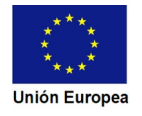

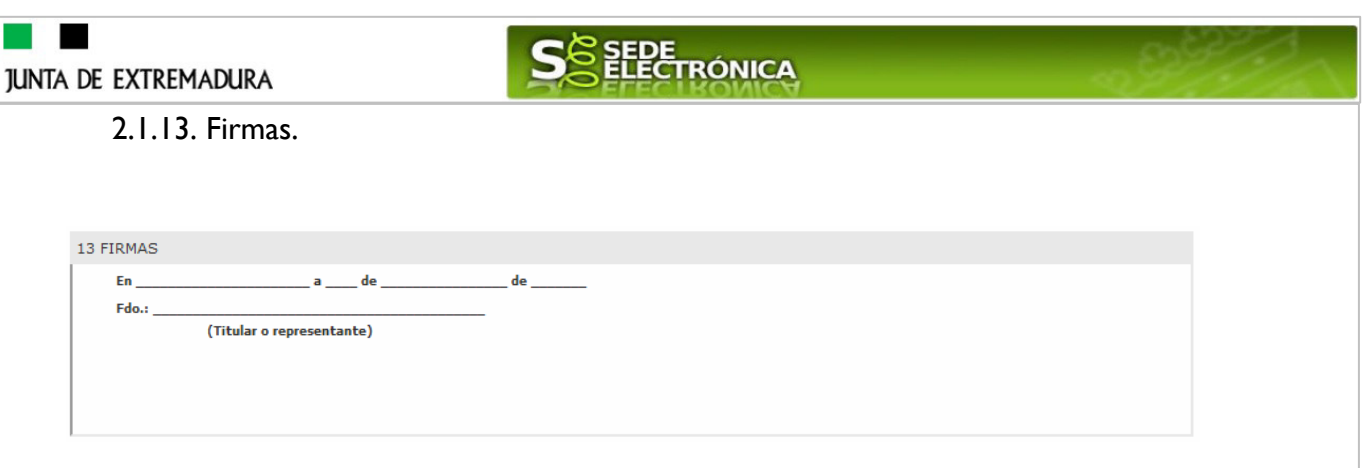

Este apartado no precisa cumplimentación por parte de interesado ya que los datos de lugar de la firma, fecha de la firma y firmante se incorporarán automáticamente a la comunicación en el momento de su firma electrónica.

2.1.14 Dirigido a.

Las comunicaciones irán dirigidas al Servicio de Generación y Ahorro de Energía.

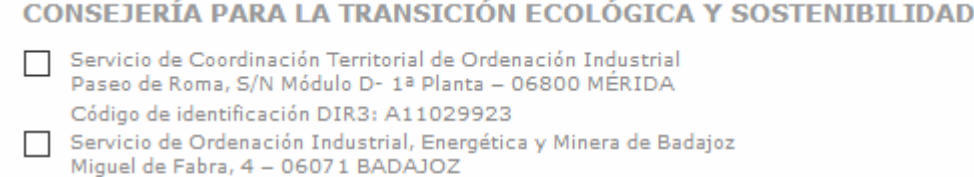

```
Código de identificación DIR3: A11029924
Servicio de Ordenación Industrial, Energética y Minera de Cáceres
    Edificio de Servicios Múltiples, 3ª Planta - 10071 CÁCERES
    Código de identificación DIR3: A11029925
```
Usando los botones **Continuar** y Atrás podemos desplazarnos por las distintas páginas de la Comunicación para repasar o corregir los datos que se han introducido.

Para finalizar hay que pulsar el botón **continuar cuando nos encontramos en la última página**. Si se rellenado todo correctamente la Comunicación se guardará automáticamente (como borrador) y se mostrará el siguiente mensaje:

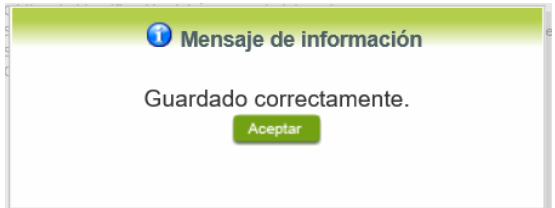

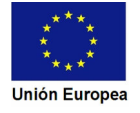

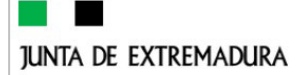

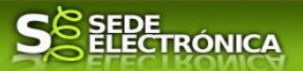

#### **2.2. Adjuntar Documentación.**

Tras finalizar el procedimiento de cumplimentación del formulario de la Comunicación, aparece una pantalla con información general de la Comunicación. En este momento, se deberá adjuntar, la documentación que se indicó en el apartado 7 de la Comunicación (7. Cambio de titularidad, documentación adjunta, administrativa y técnica).

Previamente se deberá digitalizar en formato PDF los documentos a adjuntar y tenerlo almacenado en su ordenador.

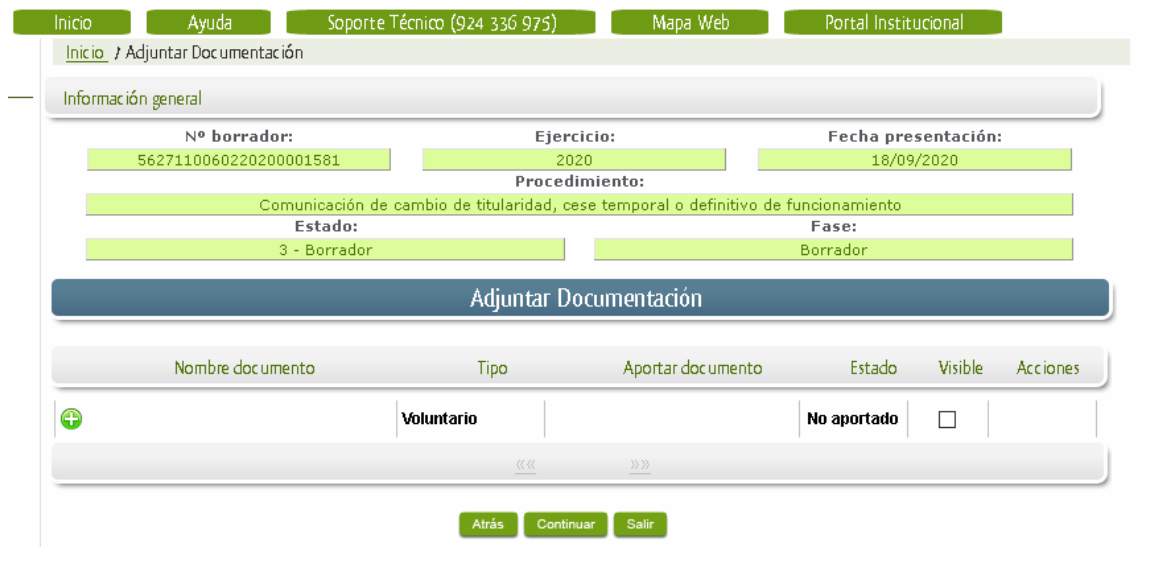

Cuando no sea preciso adjuntar documentos, pulsar el botón **Continuar** y pasaremos a la firma de la Comunicación.

Para adjuntar un documento basta con pulsar sobre el símbolo  $\bigcirc$ , apareciendo el siguiente cuadro de diálogo:

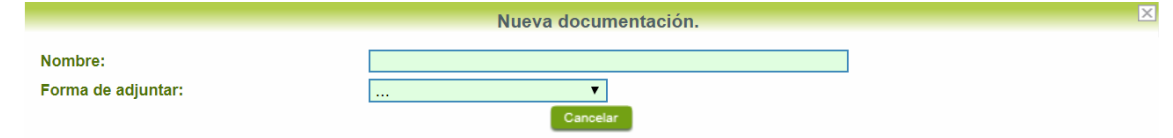

En la casilla "Nombre" se indicará el nombre que describa el documento que se adjunta.

IMPORTANTE: se debe evitar incluir acentos, símbolos y caracteres que no sean números o letras en los nombres de los archivos para evitar posibles incidencias en el envío.

En el desplegable "Forma de adjuntar", seleccionamos "Nueva Documentación" y aparecerá el botón Adjuntar que pulsando sobre él comenzaremos búsqueda en nuestro ordenador del documento previamente digitalizado que se pretende adjuntar, localizado y seleccionado este, pulsado sobre aceptar, se unirá a la Comunicación dicho documento.

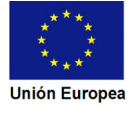

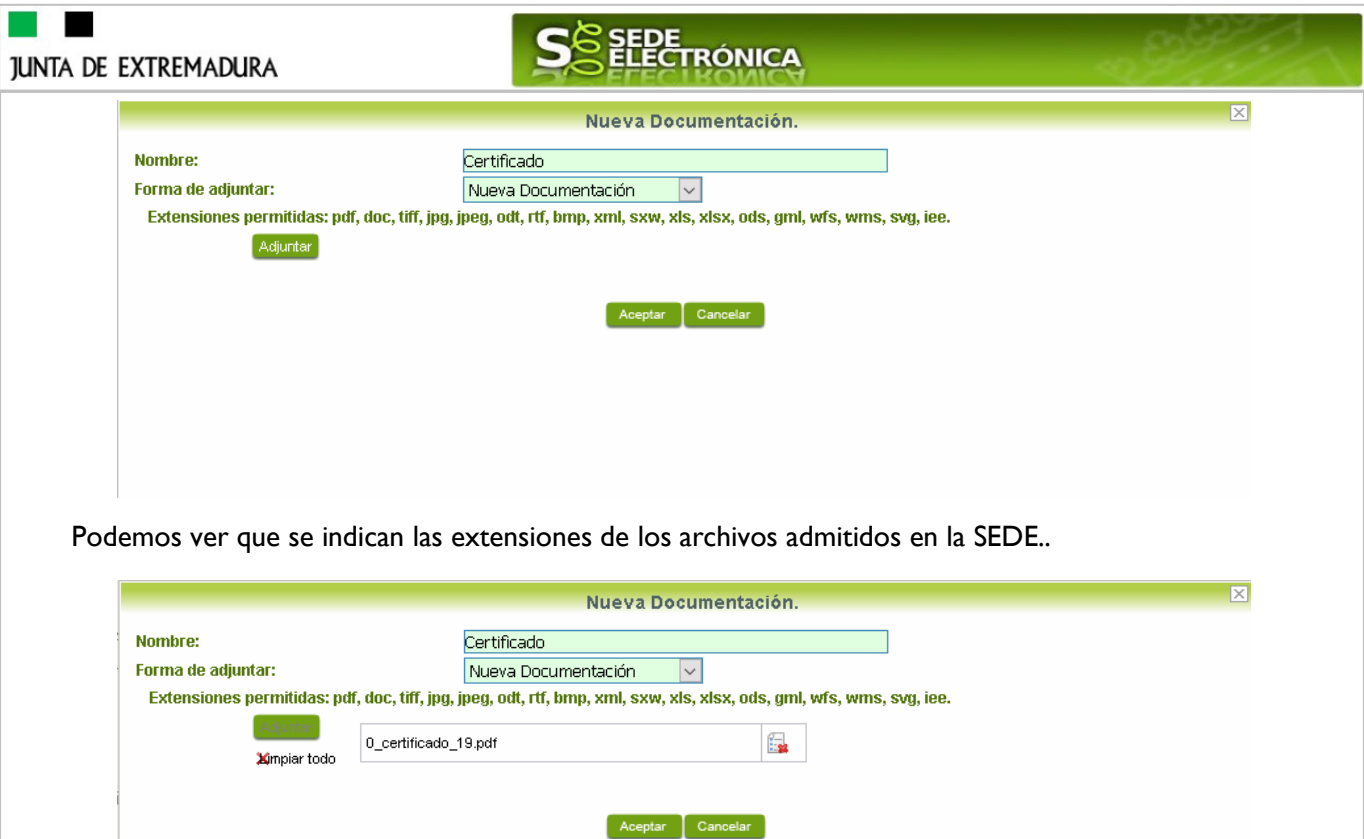

Para adjuntar otro documento se repetirán los pasos indicados anteriormente.

# **2.3. Firma de la Comunicación.**

Tanto si se ha adjuntado documentación, como si no, deberemos pulsar en el botón de **Continuar** para avanzar a la firma de la Comunicación, pues hasta ahora se encuentra en estado de borrador.

Si se advierte que el documento ya adjuntado no es el correcto, se puede eliminar pulsando sobre el

De este modo, pasamos a la pantalla en la que se muestra el formulario de la Comunicación en formatos PDF.

Los datos que se muestran en el PDF son los indicados en la primera fase de cumplimiento del modelo y en la segunda fase de adjuntar documentación.

Se podrá comprobar que los datos introducidos en la Comunicación y la tabla de documentos adjuntos que ser reflejan en la última página del PDF. De no ser correcto, podemos rectificar pulsado en el botón <sup>Atrás</sup>

Si todo está correcto, pulsaremos en Firmary Registrar, se irán mostrando una serie de pantallas como consecuencia de la conexión a la aplicación con **Autofirma**, debiendo indicar bien ejecutar, permitir o aceptar según proceda en los distintos mensajes emergentes que aparecerán.

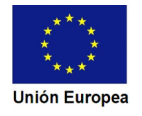

botón **.** 

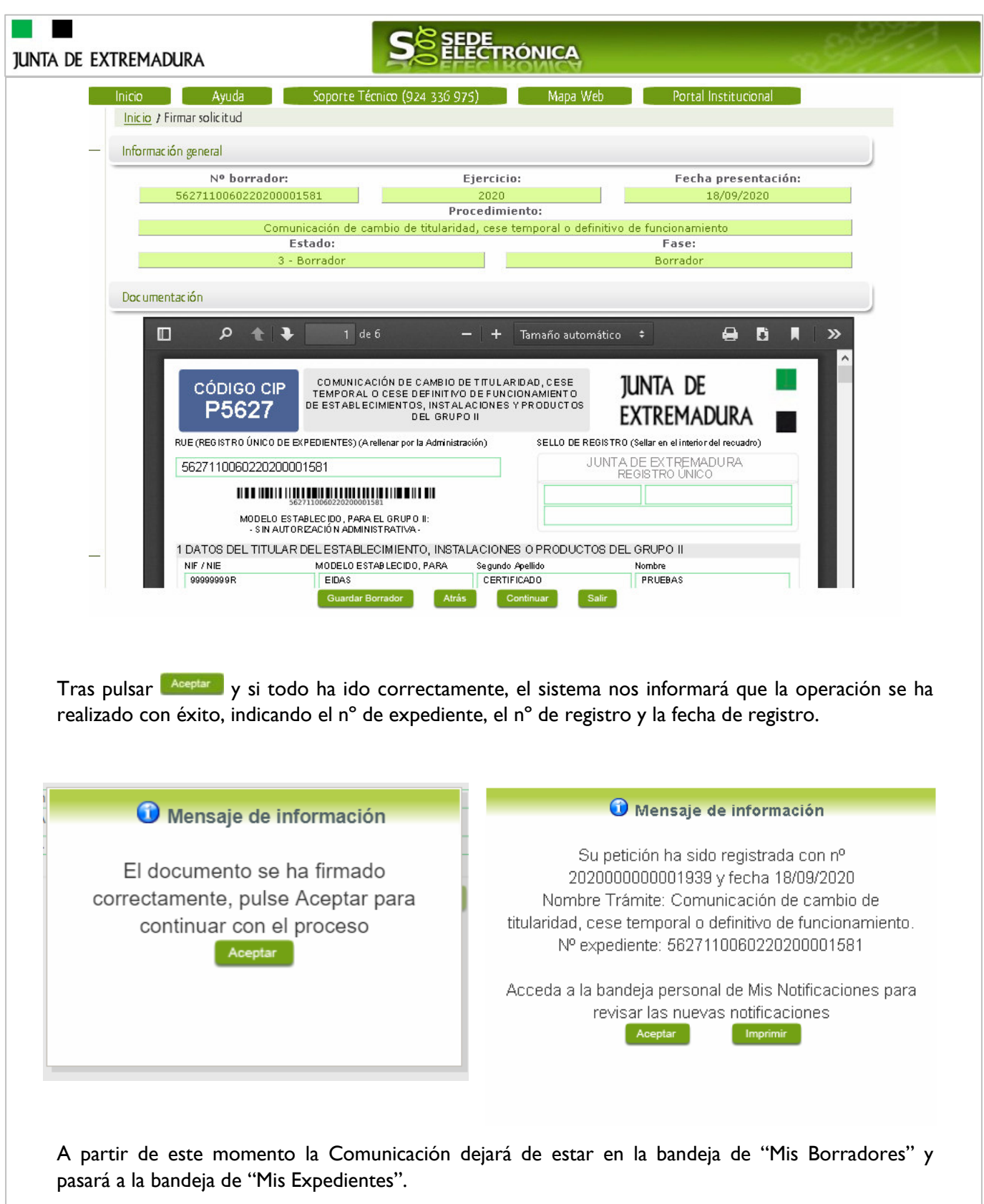

Si accedemos al PDF de la Comunicación pulsando en el botón, **Internacional podemos observar que** apartado 10 se ha cumplimentado automáticamente los datos relativos a la firma de la Comunicación.

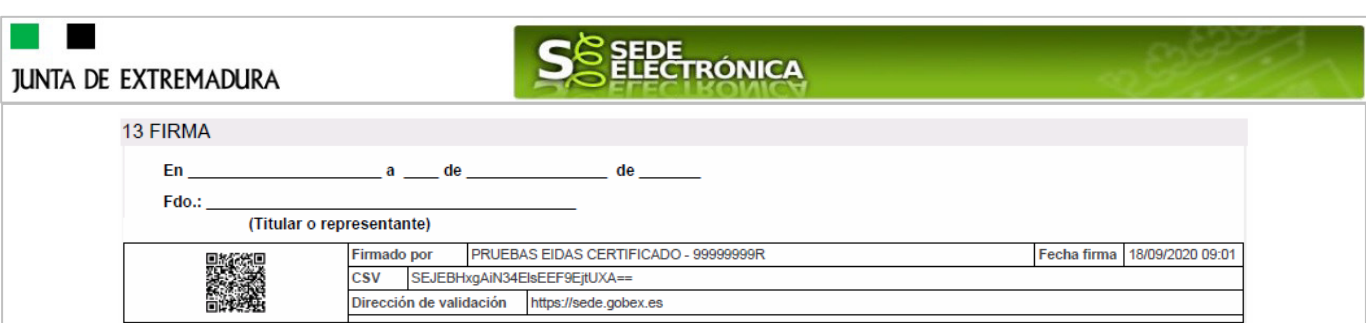

En el caso de que haya habido alguna incidencia durante la firma, el sistema nos indicará que debemos entrar en el apartado "Mis Borradores", y volver a intentar firmar.

**IMPORTANTE:** El número que identifica su expediente es el denominado RUE (registro único de expediente) de tal modo, que cualquier notificación que realice la administración sobre la tramitación, o bien las respuestas a las subsanaciones que usted realice, debe figurar este número.

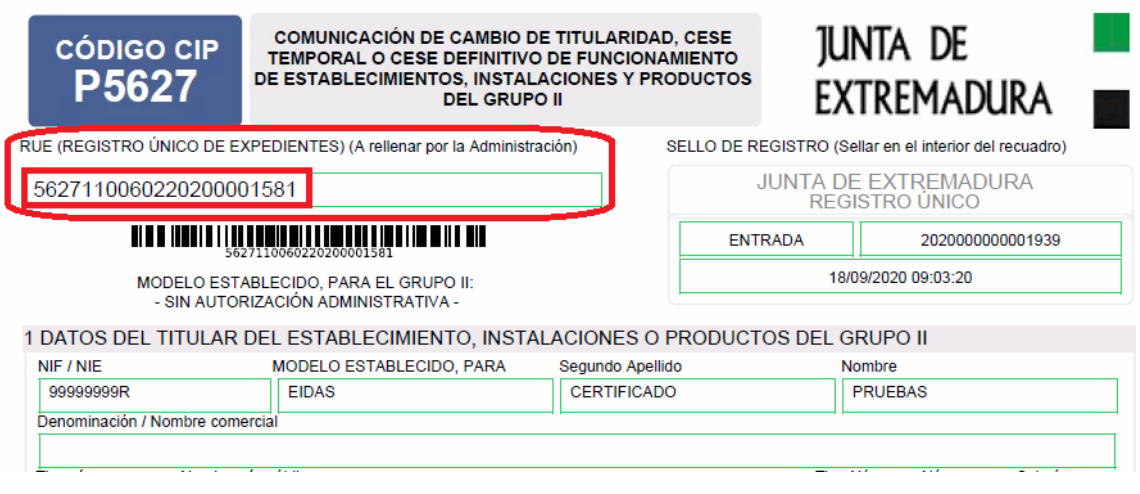

# **3. Proceso de subsanación a través de sede.**

En este apartado de la guía se describe como debe actuar el ciudadano en el caso de que el órgano gestor solicite subsanación del expediente en la tramitación a través de SEDE. En dicho proceso se permite al ciudadano aportar la información y documentos requeridos además de exponer y solicitar lo que estime oportuno.

## **3.1. Conocer el estado del expediente y firma del acuse de notificación de subsanación.**

Para consultar el estado de un expediente, debemos pulsar en el menú principal en "Carpeta Ciudadana" y una vez en la siguiente pantalla pulsar sobre el botón Mis Expedientes . Recordar que, si no se ha hecho con anterioridad, al acceder a estas opciones de SEDE, hay que autenticarse (Identificarse, ver punto 1 de esta guía).

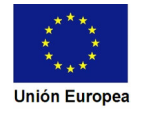

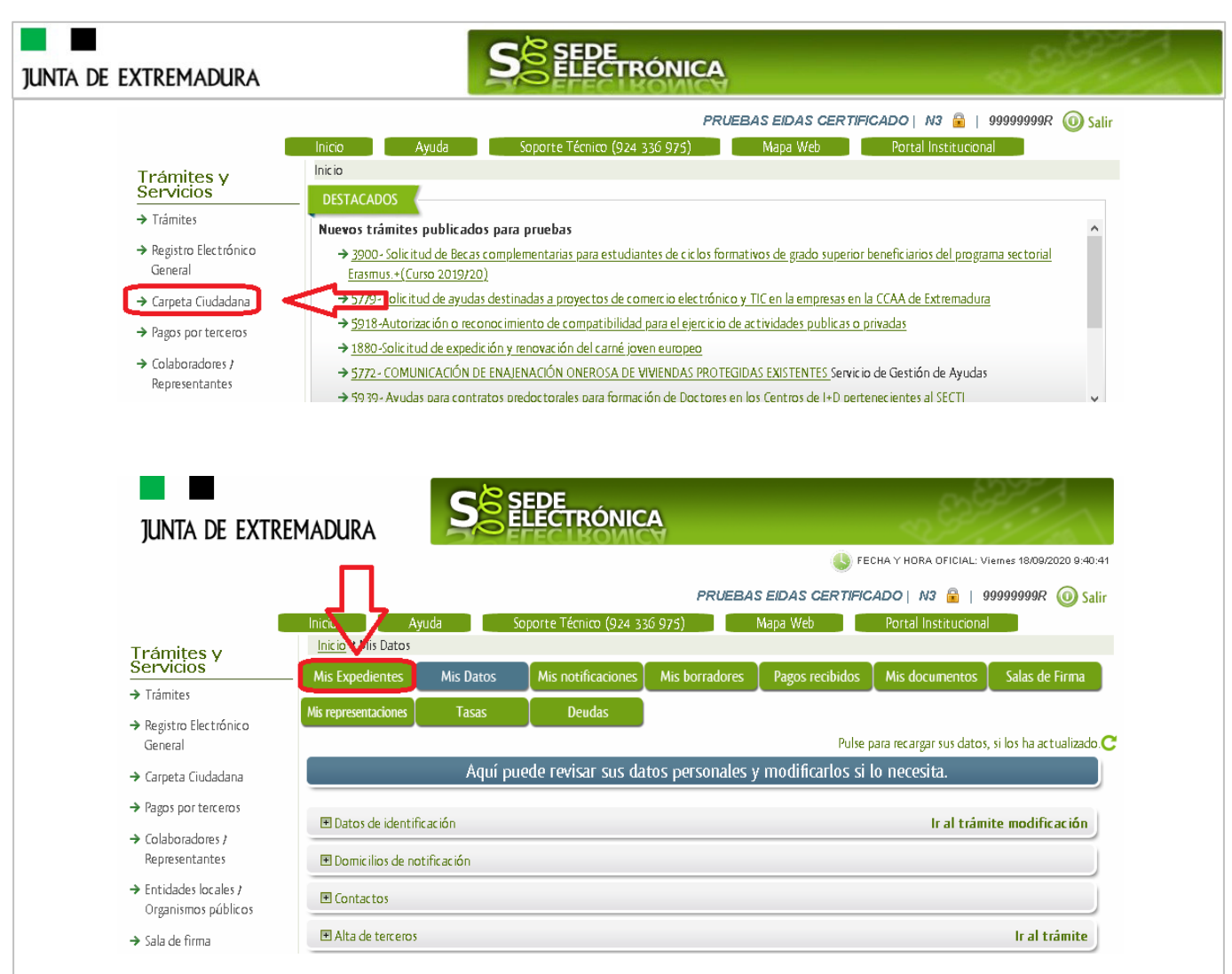

En el caso que sea preciso, podemos utilizar el buscador que existe al pie esta página para localizar el expediente.

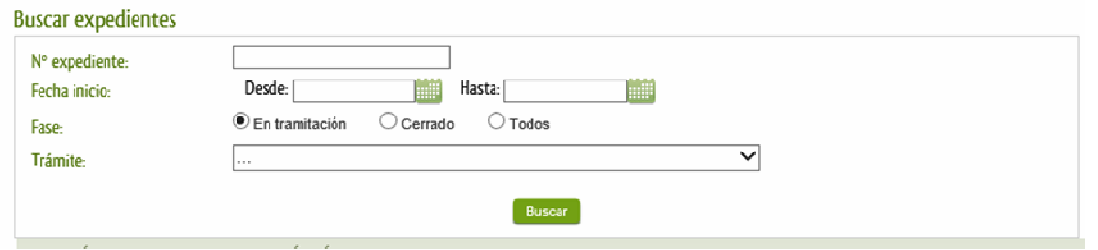

El dato fundamental para la gestión de cualquier expediente es el número RUE que figura, entre otros lugares, en la parte superior izquierda de la Comunicación.

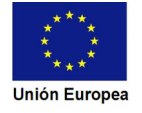

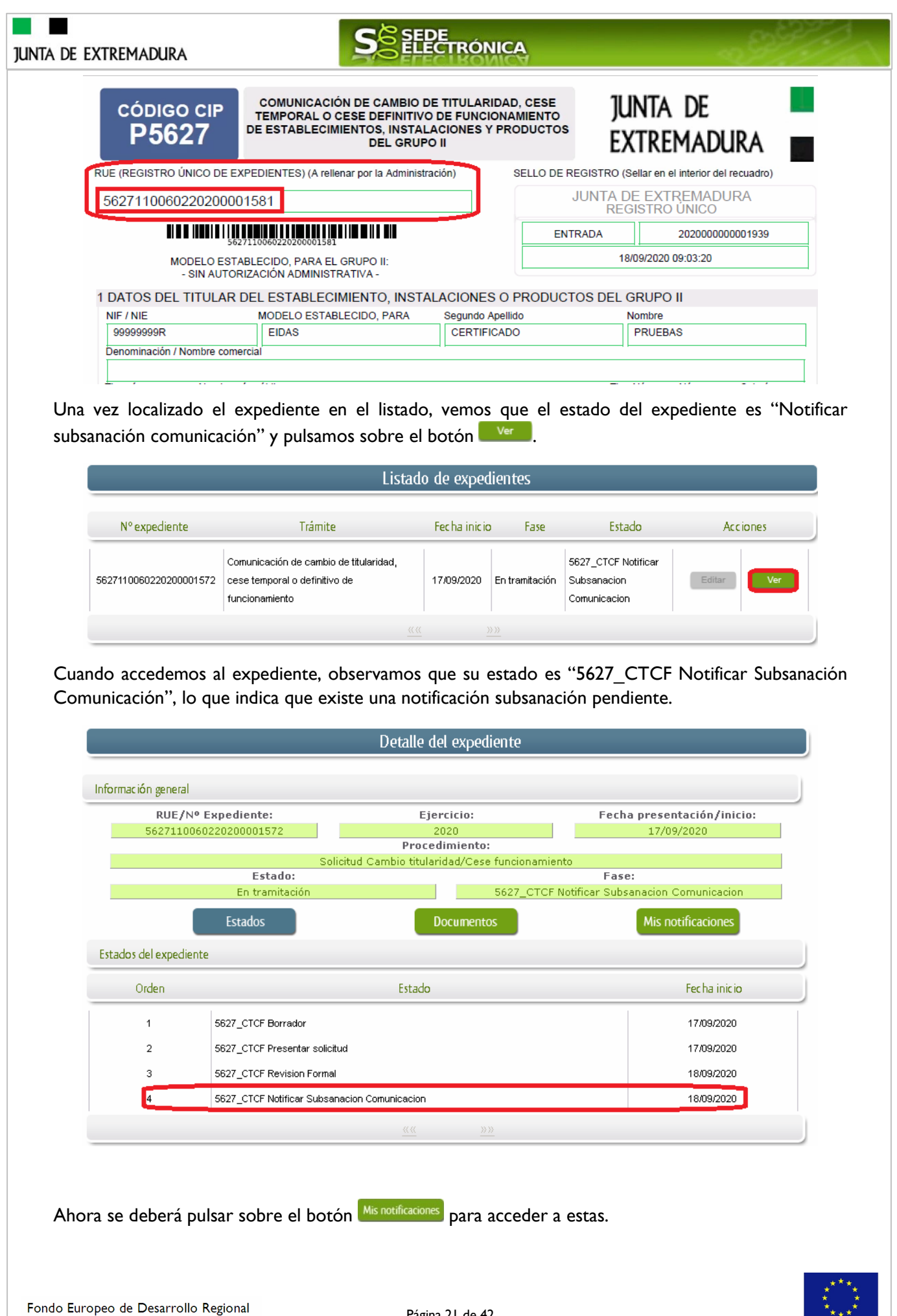

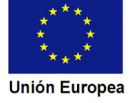

**SEDE**<br>ELECTRÓNICA **JUNTA DE EXTREMADURA** Detalle del expediente Información general RUE/Nº Expediente: Ejercicio: Fecha presentación/inicio: 5627110060220200001572 2020 17/09/2020 Procedimiento: Solicitud Cambio titularidad/Cese fur Estado: Fase: En tramitació 5627\_CTCF Notificar Subsanacion Comunicacior Documentos Mis notificaciones Estados Notificaciones relacionadas Nº notificación Asunto F. notificación Estado Acciones Comunicación de entrada de 5627110060220200001572COM001 17/09/2020 Notificado é. expediente en SEDE Electrónica "Notificación de requerimiento de g 5627110060220200001572NOT001 subsanación de faltas observadas en 18/09/2020 Pendiente la solicitud de inscripción":

Como vemos, existe una notificación pendiente "Notificación de requerimiento de subsanación", por lo cual, lo primero que debemos hacer es pulsar sobre el icono **de la columna "Acciones"** para firmar el acuse de la notificación.

Si todo está correcto pulsaremos en **Aceptar**, se irán mostrando una serie de pantallas como consecuencia de la conexión a la aplicación con @utofirma, debiendo indicar bien ejecutar, permitir o aceptar según proceda en los distintos mensajes emergentes que aparecerán.

Si el proceso es satisfactorio, accederemos al escrito de notificación de requerimiento de subsanación pulsando sobre el botón **Imprimir** "Imprimir" del mensaje de información que nos muestra.

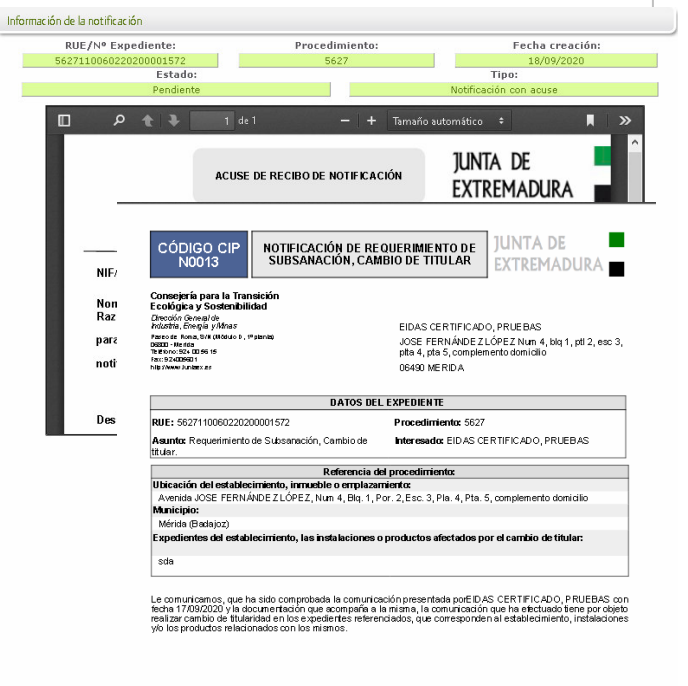

Aceptar Rechazar Atrás

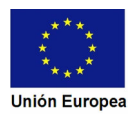

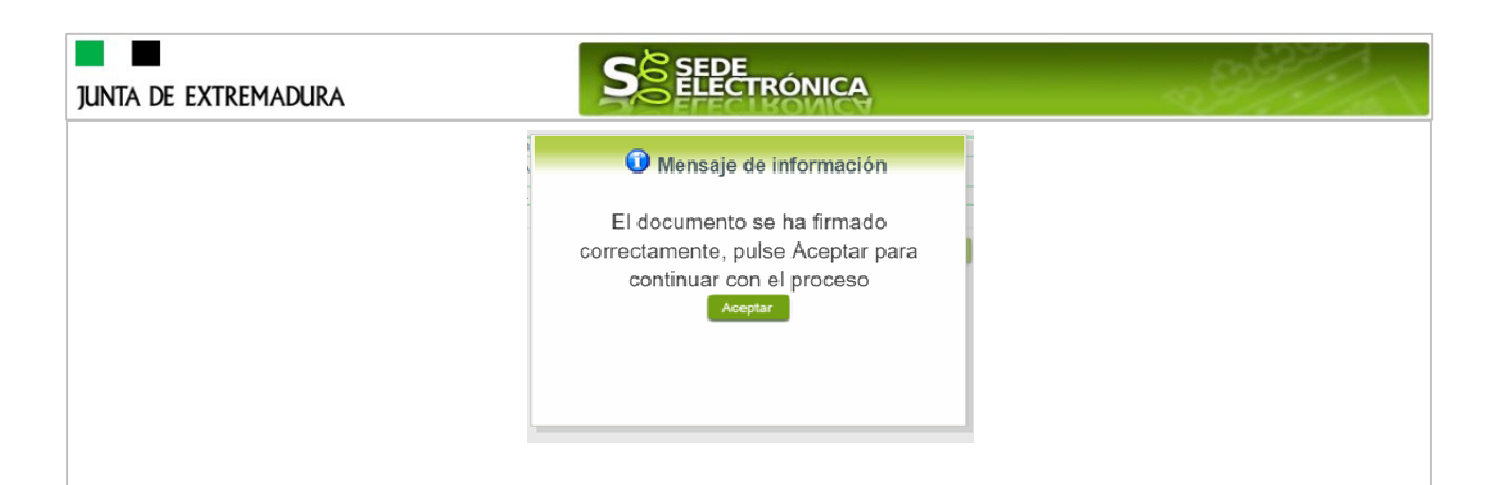

Además, una vez se ha firmado el acuse de la notificación, se puede acceder al requerimiento de subsanación en cualquier momento, pulsando sobre el icono **de** en la columna "Acciones" en "Mis notificaciones".

Por otro lado, en la pantalla de "Mis expedientes" el estado del expediente ha cambiado y aparece el botón nuevo **editar** en la columna de "Acciones", el cual nos permite responder al requerimiento. No debemos pulsar sobre este botón hasta que dispongamos de toda la información que se nos requiere subsanar.

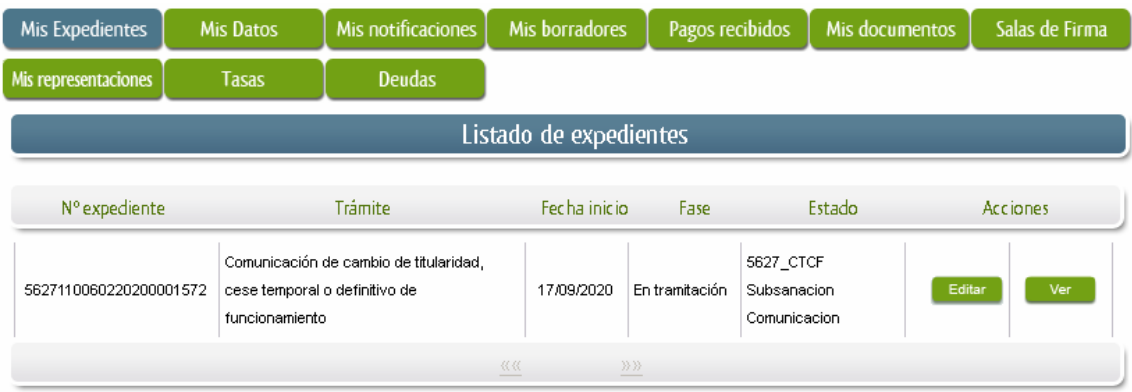

# **3.2. Contenido de la notificación de requerimiento de subsanación.**

El escrito de la notificación de requerimiento de subsanación puede contener dos tipos de deficiencias (faltas) detectada en la Comunicación o en la documentación técnica:

- A) -Faltas, errores, omisiones o irregularidades, relacionadas con los datos de la comunicación y/odocumentos que acompañan a la misma: El interesado deberá corregir las faltas, errores, omisiones o irregularidades que se hayan detectado en la confección de la comunicación.
- B) Documentos, información o datos que ha de aportar para su subsanación: En este caso el solicitante deberá aportar la documentación e información que le sea requerida.

1.-Faltas, errores, omisiones o irregularidades, relacionadas con los datos de la comunicación y/o documentos que acompañan a la misma: Subsanar faltas de la comunicación

2. Documentos, información o datos que ha de aportar para su subsanación:

Subsanar o aportar documentos o información

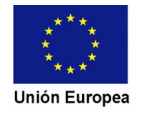

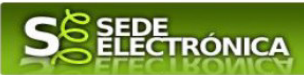

## **3.3. Cumplimentación de la Comunicación de presentación de subsanación.**

Previamente se deberá recopilar toda la información que se le ha requerido, como puede ser:

- Documentos digitalizados.
- Información que se haya requerido.

Una vez recopilada toda la información, accedemos en SEDE a "Mis expedientes" y buscamos el expediente a responder su subsanación, y pulsamos sobre el botón **editar en la columna "Acciones"** del expediente.

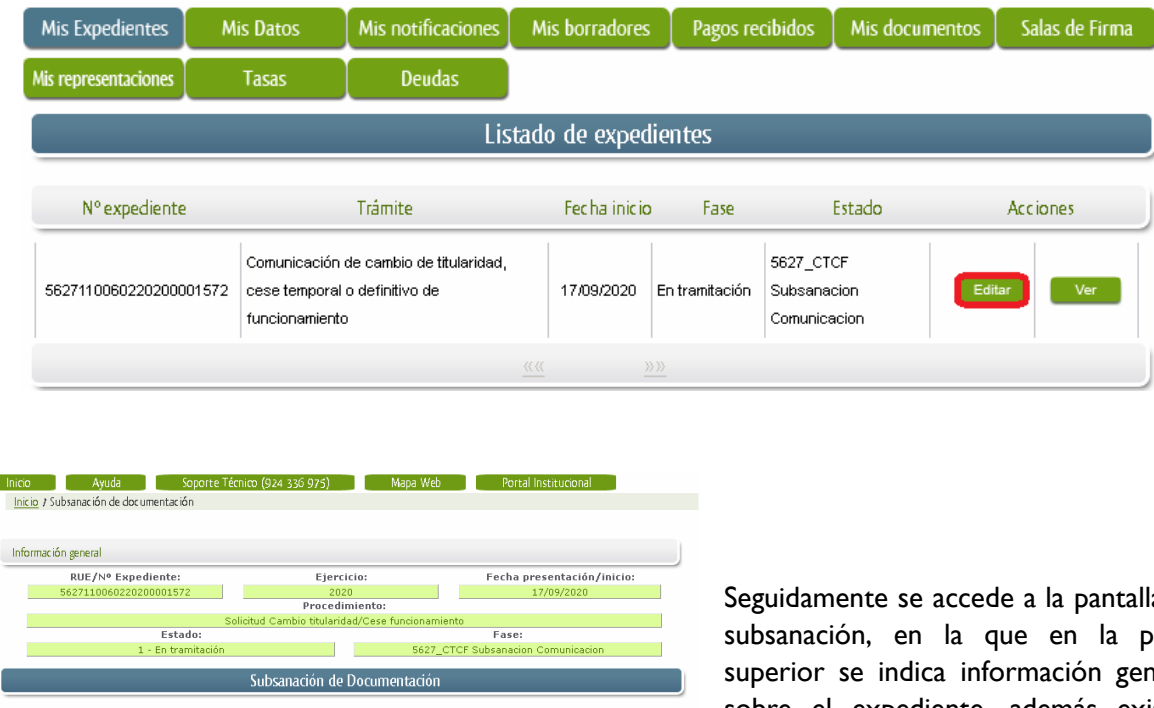

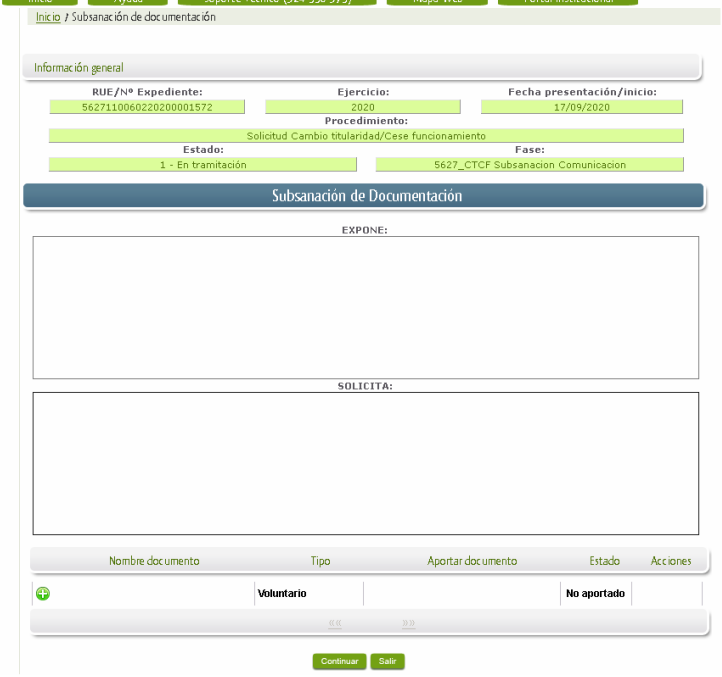

Seguidamente se accede a la pantalla de subsanación, en la que en la parte superior se indica información general sobre el expediente, además existen tres zonas que pueden ser cumplimentadas:

Expone/Solicita/Adjuntar documentos. A continuación, se explica cómo rellenar estos apartados.

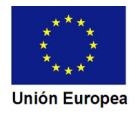

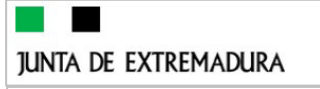

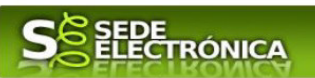

3.3.1. Expone.

En este apartado se indicará la repuesta al requerimiento, cuyo contenido es de libre redacción por el interesado, pero a modo orientativo se indican a continuación una serie de puntos a tener en cuenta:

- a) Respuesta en relación con las faltas, errores u omisiones en la Subsanación y los documentos a que acompañan a la misma, relacionado en su caso los documentos que se van a adjuntar.
- b) Cualquier información que estime oportuno el interesado aportar.

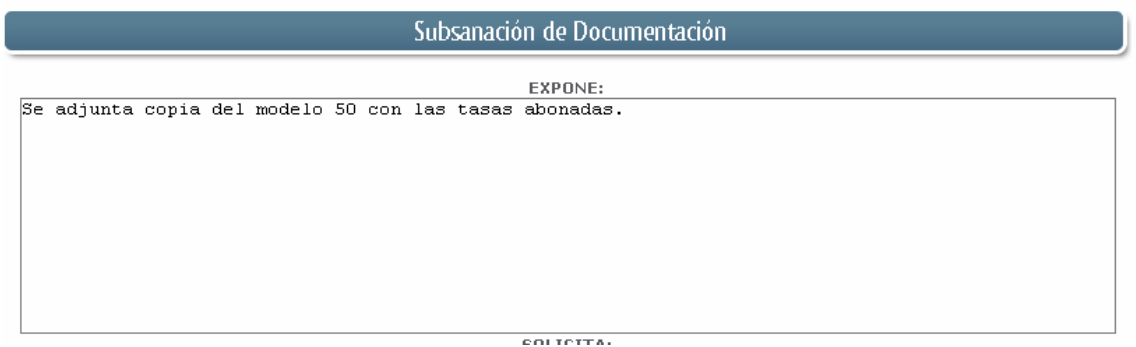

Recordar que la respuesta al requerimiento es única y completa, no permitiendo el sistema cumplimentar más de una vez, el formulario de respuesta al requerimiento.

3.3.2. Solicita.

En este apartado, al igual que el anterior, es de libre cumplimentación por el interesado, aunque lo más normal, en el caso de responder adecuadamente al requerimiento de subsanación es indicar "Continuar con la tramitación del expediente".

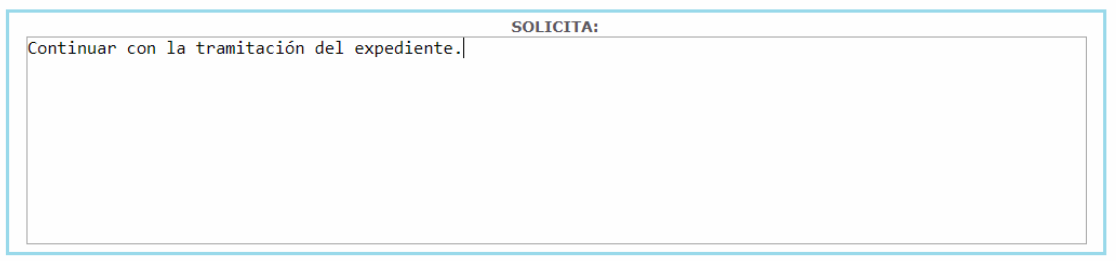

Otra posible respuesta es "Sea atendido el desistimiento en la tramitación del expediente" en el caso que no queramos continuar la tramitación.

3.3.3. Adjuntar documentos.

Previamente se deberá digitalizar en formato PDF los documentos a adjuntar.

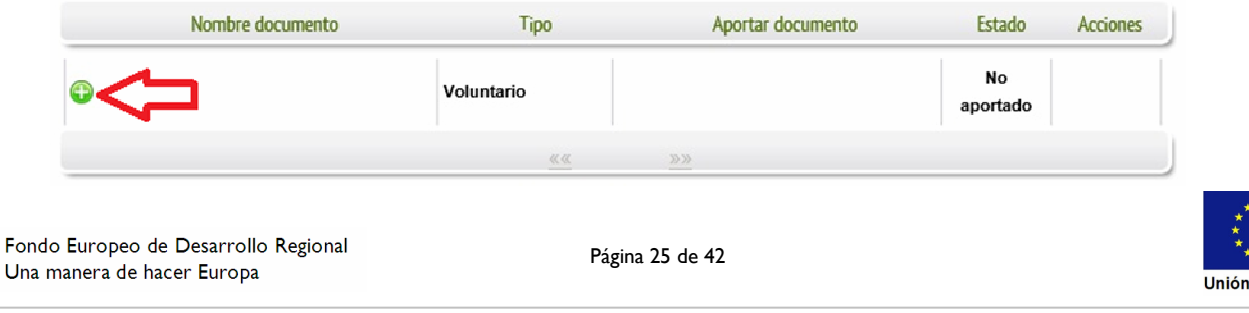

**JUNTA DE EXTREMADURA** 

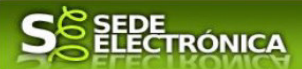

Para adjuntar documentación basta con pulsar sobre el símbolo  $\bullet$ , apareciendo el siguiente cuadro de diálogo:

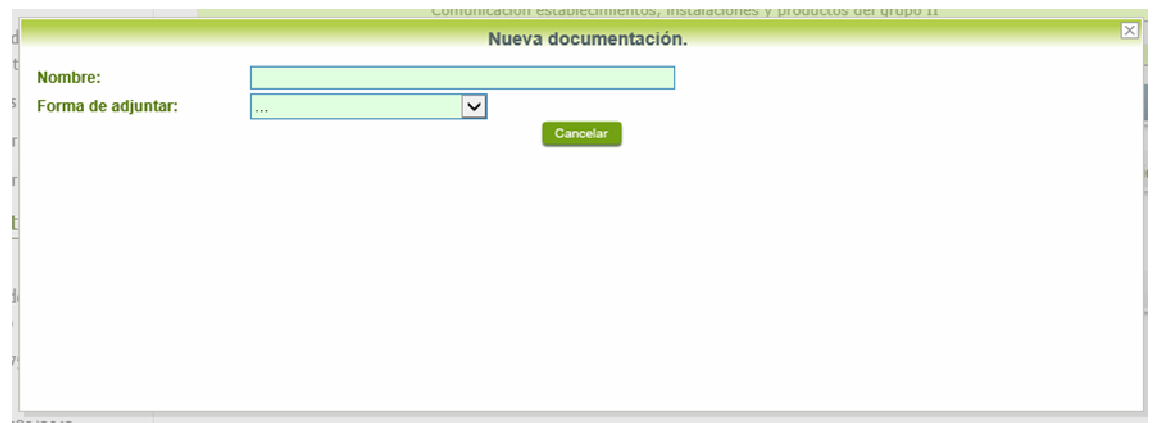

En la casilla "Nombre" se indicará el nombre que describa el documento que se adjunta.

IMPORTANTE: se debe evitar incluir acentos, símbolos y caracteres que no sean números o letras en los nombres de los archivos para evitar posibles incidencias en el envío.

El desplegable de "Forma de adjuntar", seleccionamos "Nueva Documentación" y una vez indicado esto, nos aparece botón <sup>Adjuntar</sup> que, pulsando sobre él, comenzaremos búsqueda en nuestro ordenador del documento previamente digitalizado que se pretende adjuntar, localizado y seleccionado este, pulsado sobre aceptar, se unirá a la respuesta dicho documento.

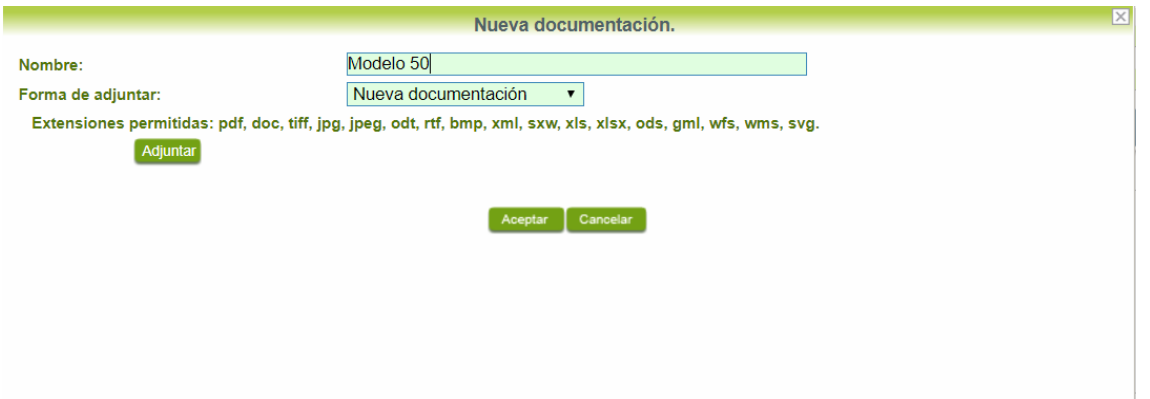

Para adjuntar otro documento se repetirán los pasos indicados anteriormente.

3.3.4. Firma de la subsanación.

Se podrá comprobar que los datos son correctos y que no hay errores tanto en los datos introducidos en el modelo como en la tabla de documentos adjuntos que relacionan en la última hoja del PDF.

Para proceder a la firma pulsaremos sobre

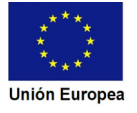

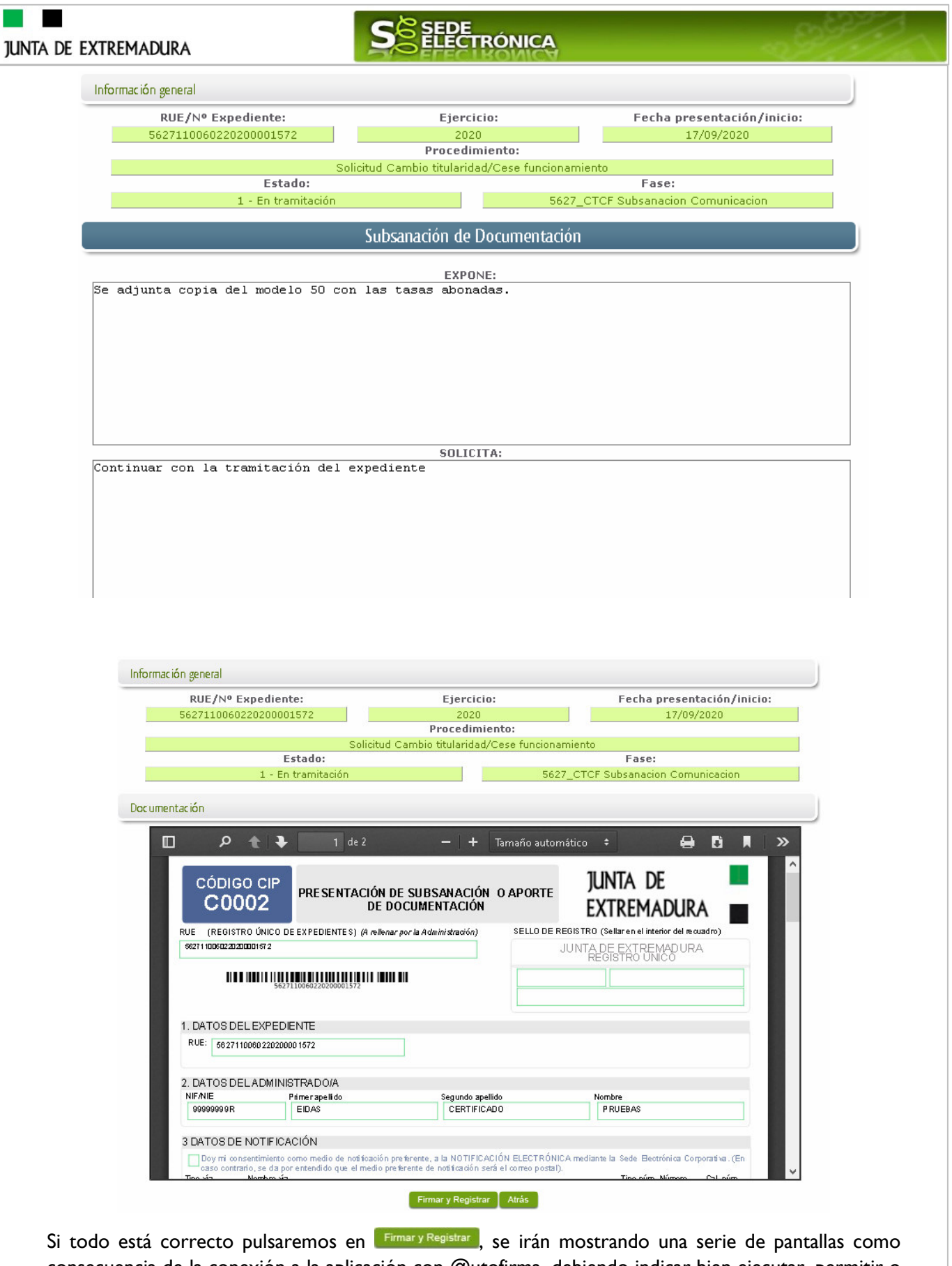

consecuencia de la conexión a la aplicación con @utofirma, debiendo indicar bien ejecutar, permitir o aceptar según proceda en los distintos mensajes emergentes que aparecerán.

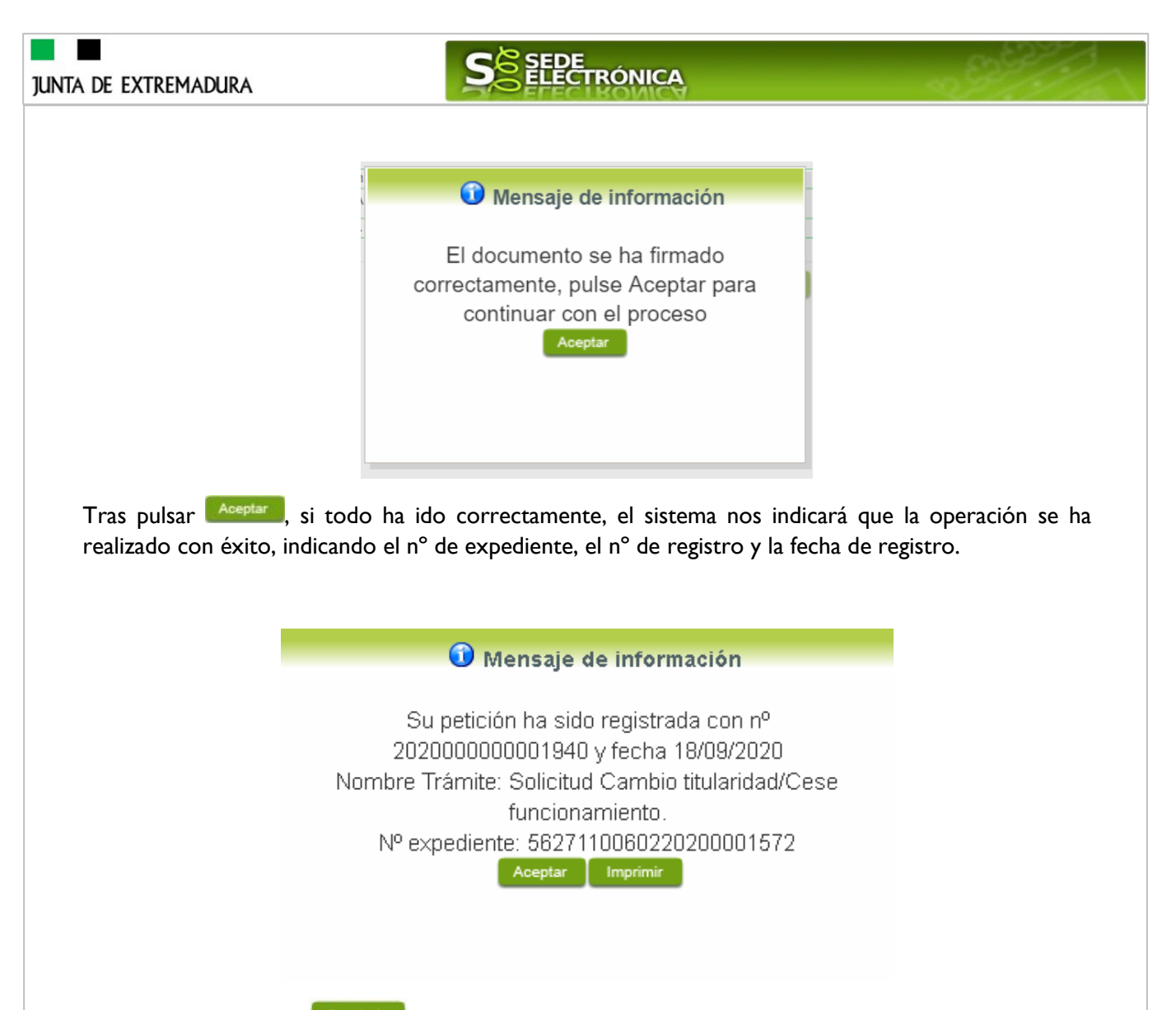

Pulsando en el botón **Maprimiro**, podemos tanto obtener una copia del documento en papel como guardar en nuestro ordenador una copia digital del mismo.

# **4. Notificación del justificante de cambio de titularidad.**

Cuando el procedimiento de cambio de titularidad, cese parcial o definitivo haya **resultado favorable** en la revisión formal, se producirá por parte de la administración la notificación del justificante al interesado, y en el caso que nos ocupa, la notificación se realizará de manera telemática en la SEDE.

### **4.1 Acceso a la notificación del justificante.**

Lo primero que se debe hacer es entrar en el expediente en SEDE, para lo cual pulsaremos en el menú principal en "Carpeta Ciudadana" y posteriormente pulsar en el botón Mis Expedientes

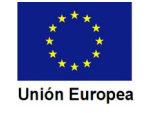

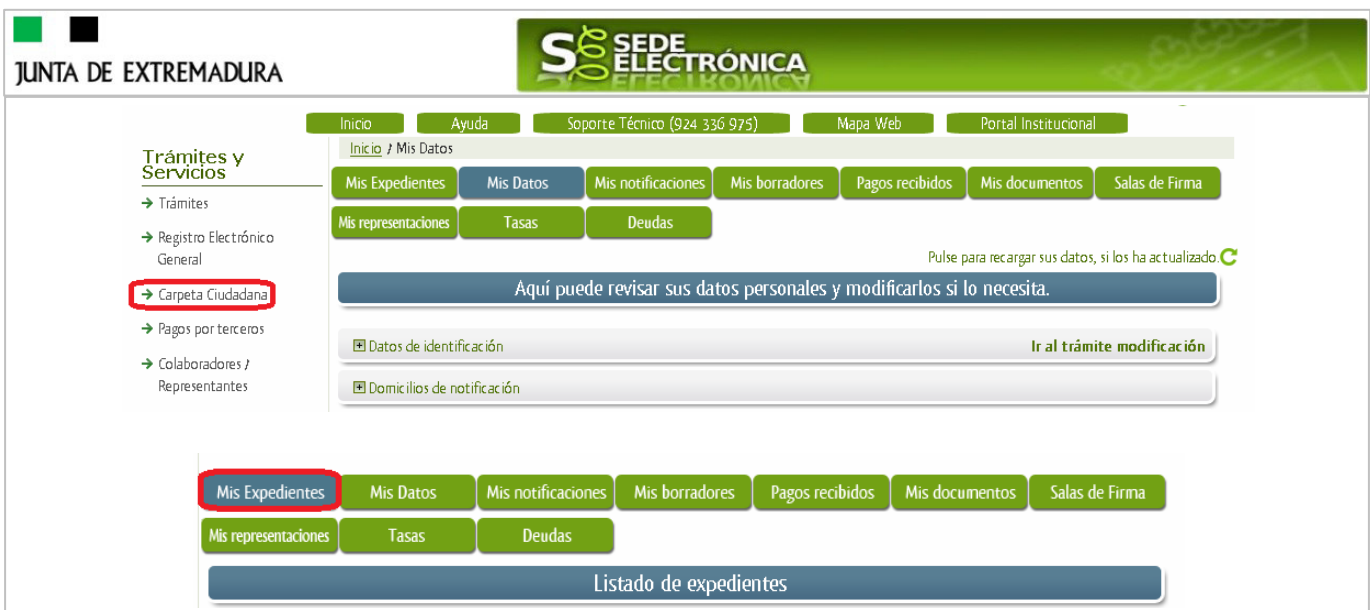

Aparecerá el listado de todos los expedientes (de todos los procedimientos) que existen en SEDE a nombre del interesado.

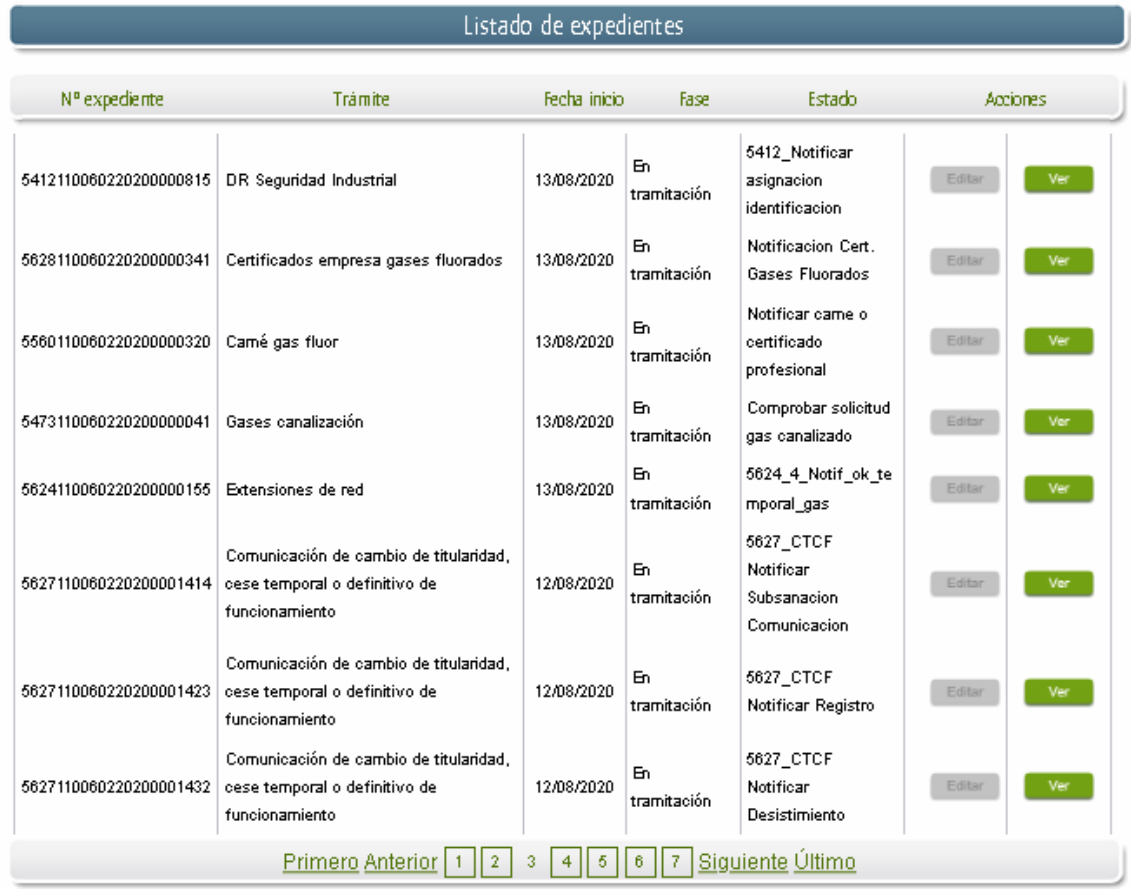

En el caso que sea preciso, para localizar el expediente podemos utilizar el buscador que existe al pie esta página.

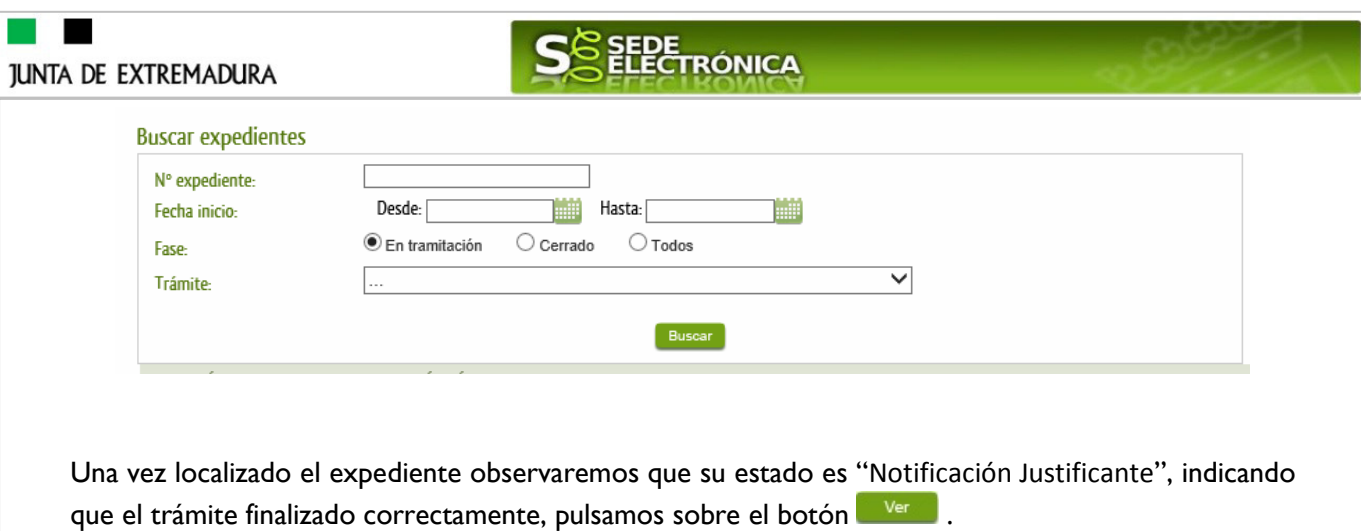

Estados Accedemos a la pantalla detalles del expediente y pulsaremos sobre el botón

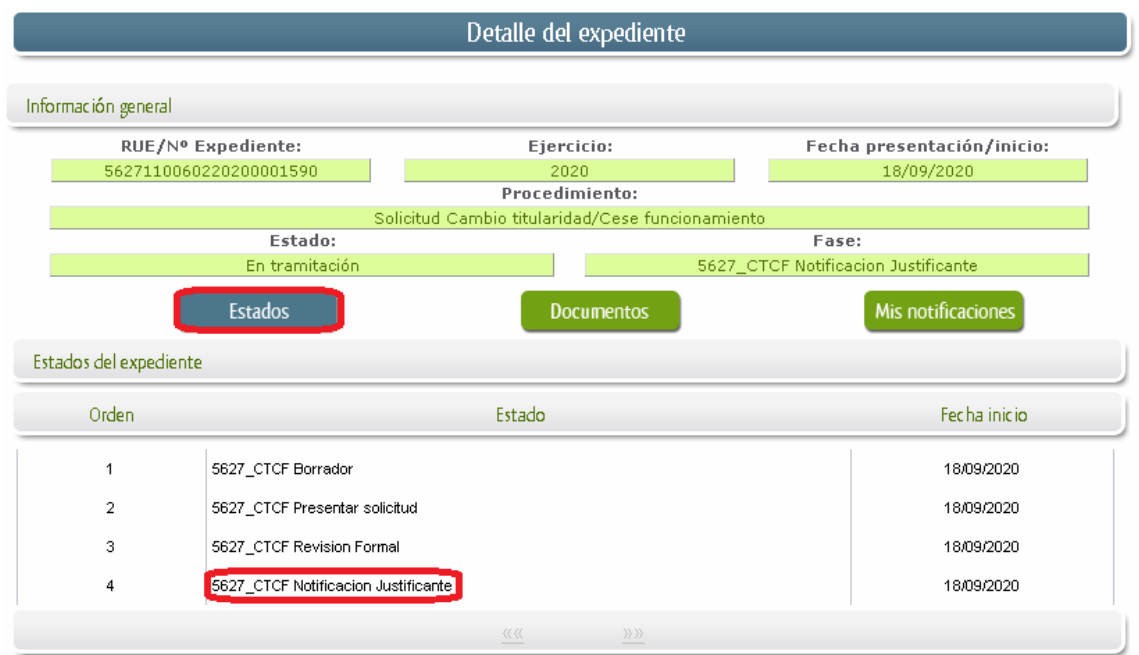

Comprobamos que la situación actual es de "Notificación Justificante", después pulsamos sobre el botón Mis notificaciones, mostrándonos el listado de notificaciones de este expediente y vemos que existe una notificación con el estado de "Pendiente", procedemos a pulsar sobre el botón de la citada de notificación.

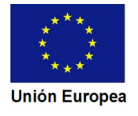

**JUNTA DE EXTREMADURA** 

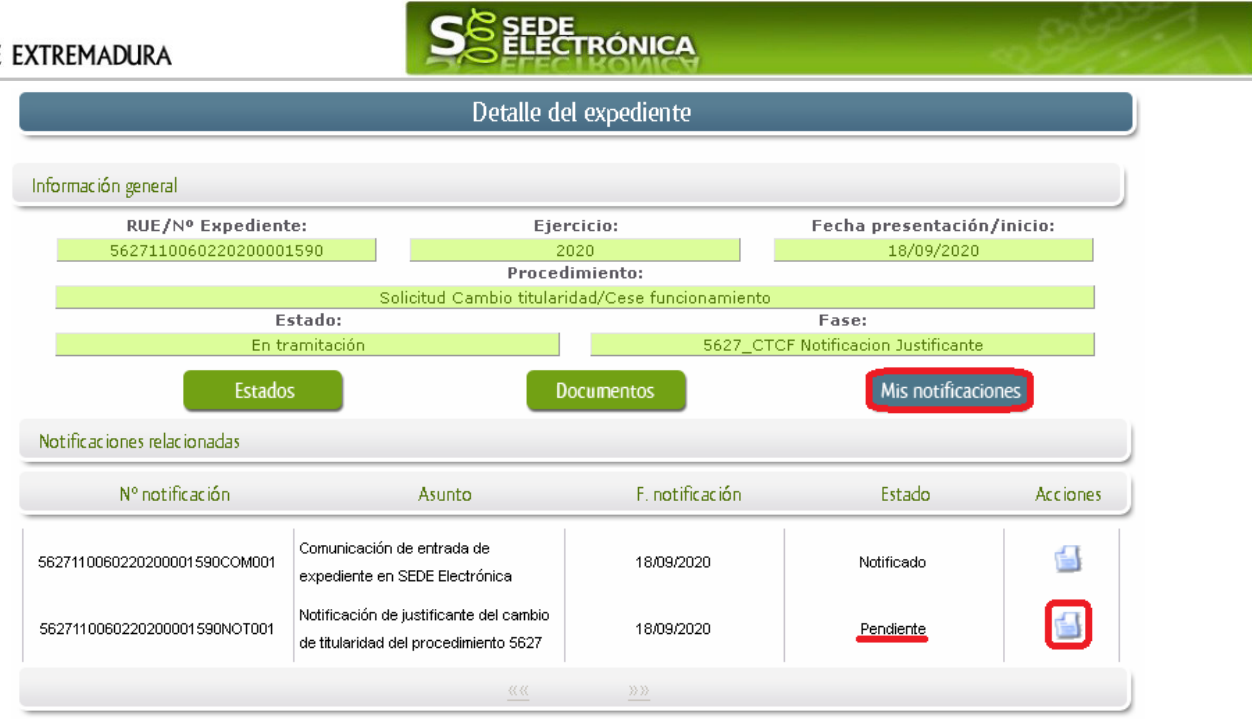

Si todo está correcto pulsaremos en **Aceptar**, se irán mostrando una serie de pantallas como consecuencia de la conexión a la aplicación con @utofirma, debiendo indicar bien ejecutar, permitir o aceptar según proceda en los distintos mensajes emergentes que aparecerán.

Si el proceso es satisfactorio, accederemos al justificante de cambio de titularidad o cese pulsando sobre el botón **Elmprimir** del mensaje de información que nos muestra.

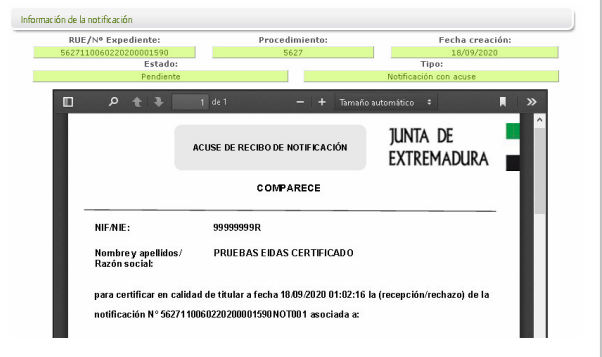

El proceso de firma culmina con el siguiente mensaje:

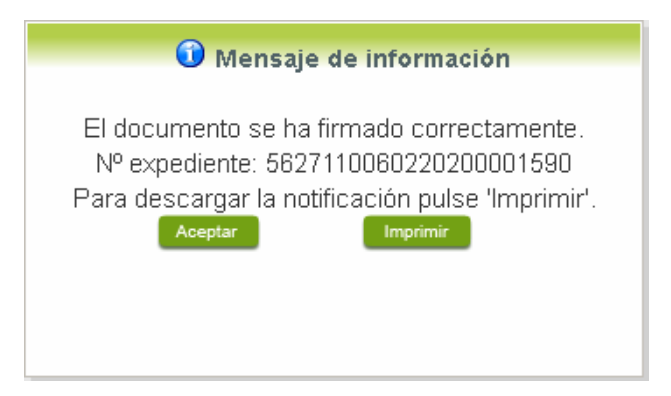

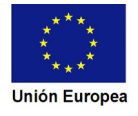

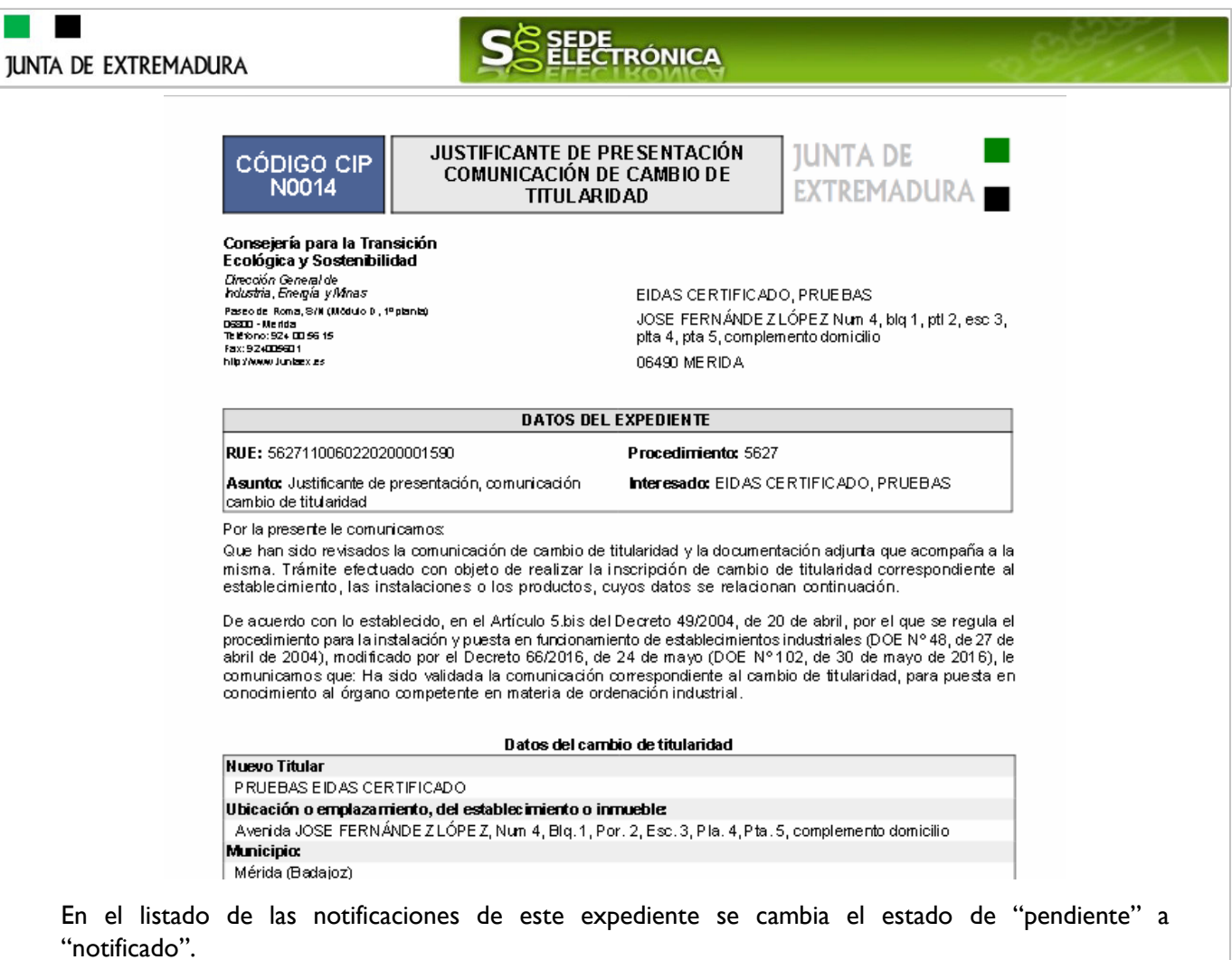

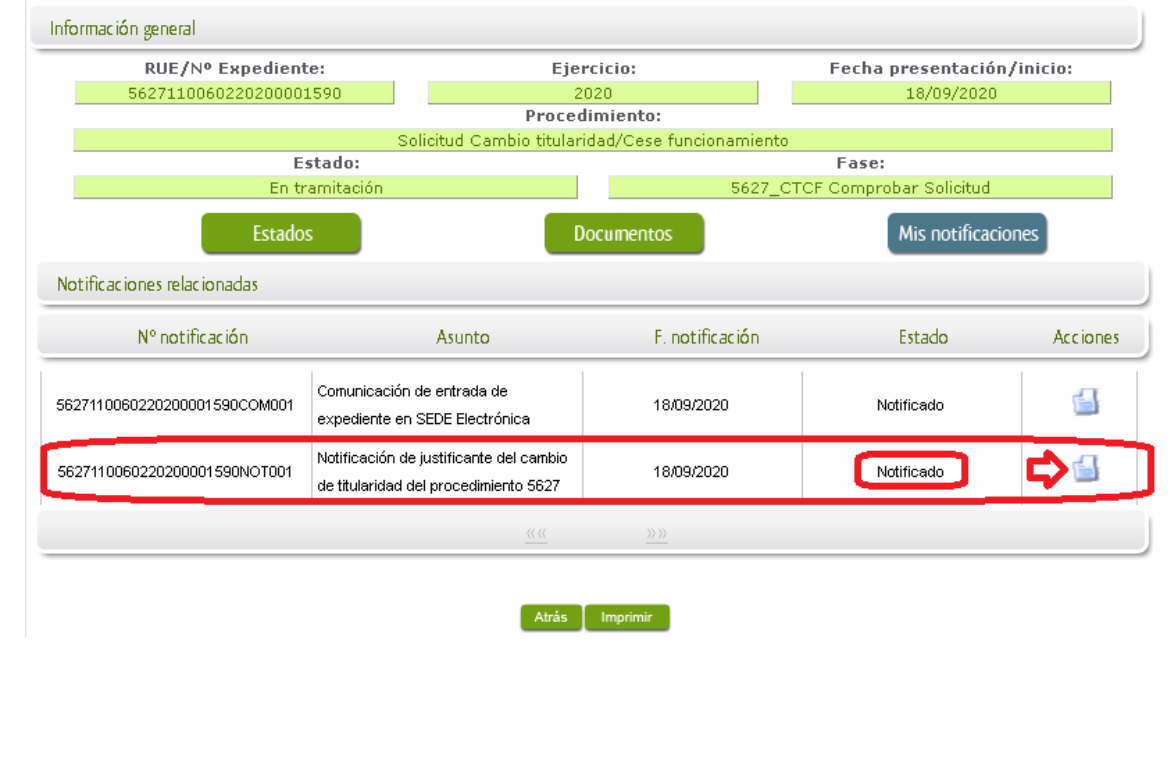

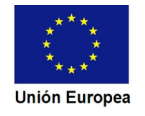

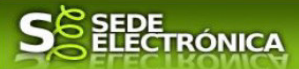

# **5. Notificación del registro de cambio de titularidad.**

Cuando el procedimiento de cambio de titularidad, cese parcial o definitivo haya **resultado favorable** se producirá por parte de la administración la notificación al titular, y en el caso que nos ocupa, la notificación se realizará de manera telemática en la SEDE.

## **5.1 Acceso a la notificación del registro.**

Lo primero que se debe hacer es entrar en el expediente en SEDE, para lo cual pulsaremos en el menú principal en "Carpeta Ciudadana" y posteriormente pulsar en el botón Mis Expedientes

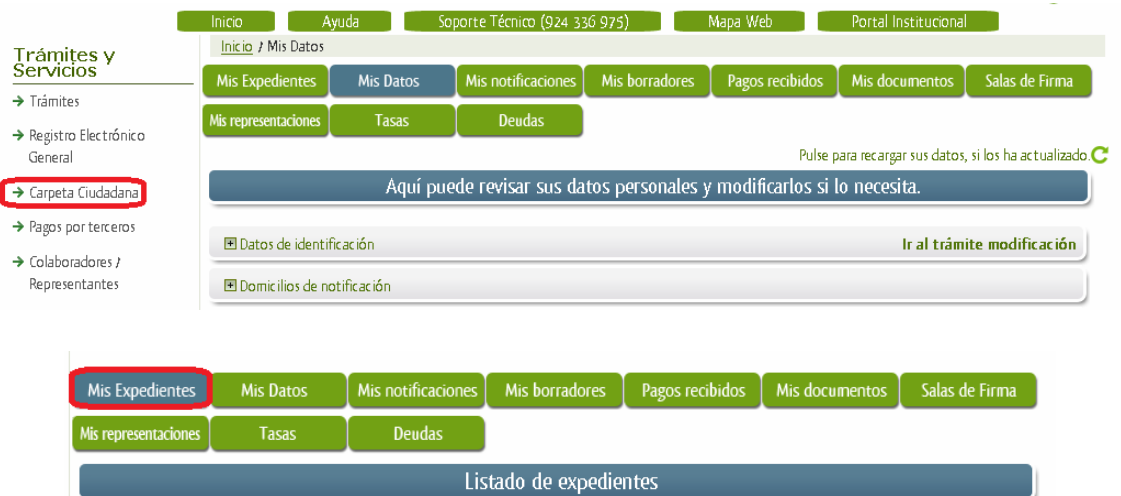

Aparecerá el listado de todos los expedientes (de todos los procedimientos) que existen en SEDE a nombre del interesado.

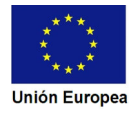

#### $\overline{\phantom{a}}$ **JUNTA DE**

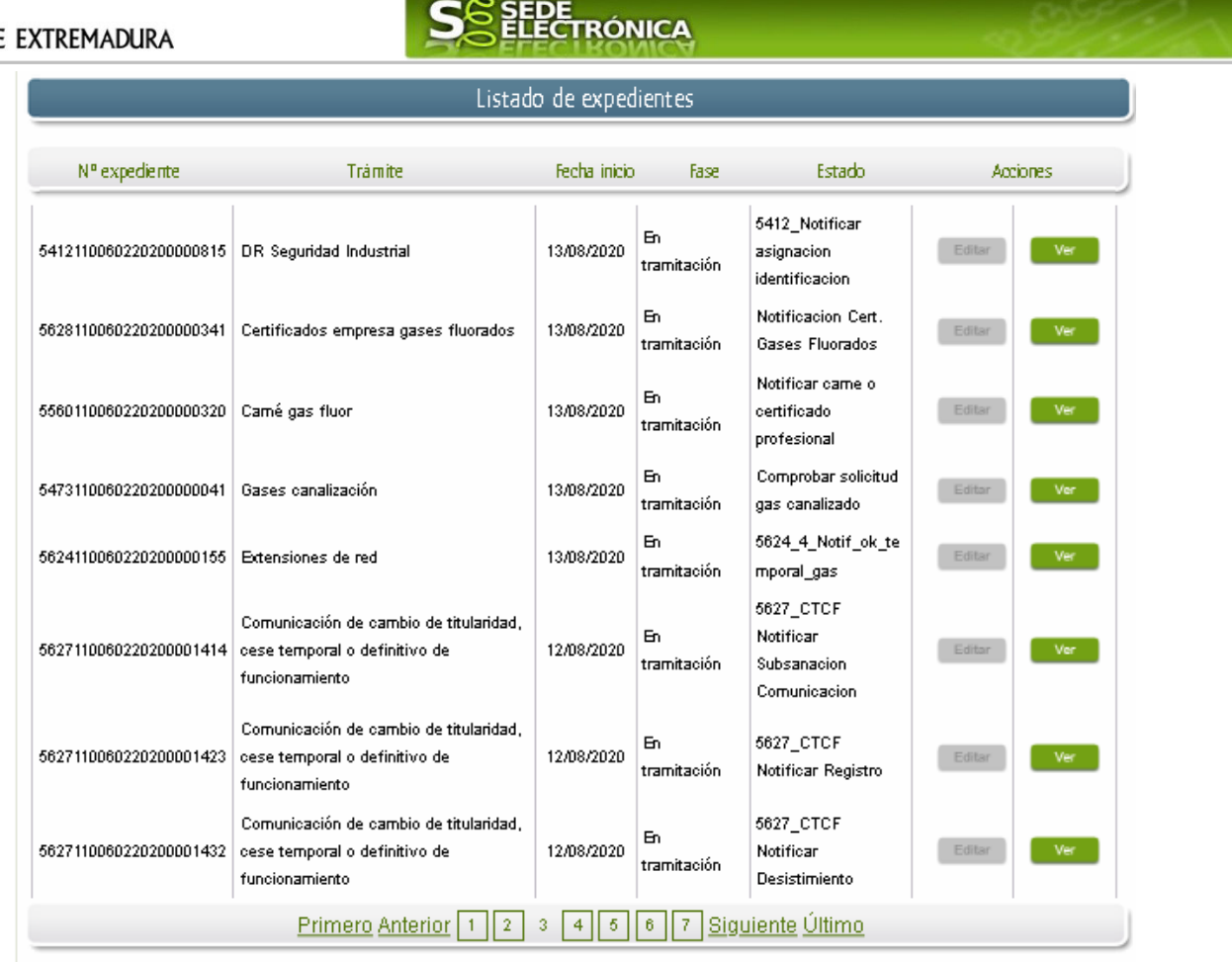

En el caso que sea preciso, para localizar el expediente podemos utilizar el buscador que existe al pie esta página.

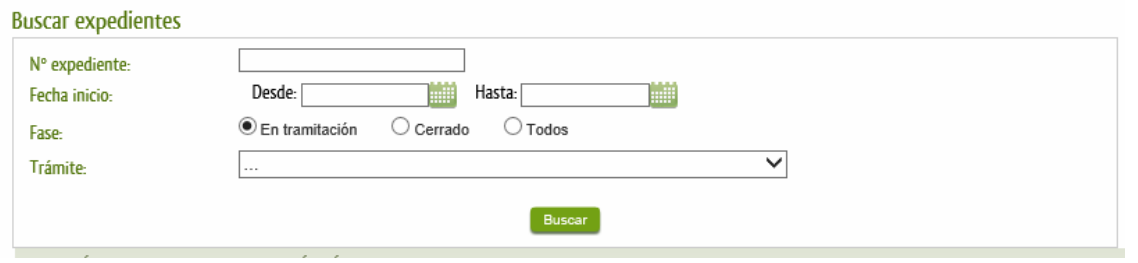

Una vez localizado el expediente observaremos que su estado es "Notificación Registro", y podemos acceder al mismo pulsando sobre el botón **la Verval**.

Accedemos a la pantalla detalles del expediente y pulsaremos sobre el botón

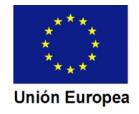

Estados

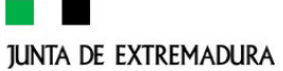

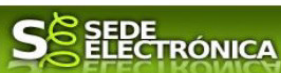

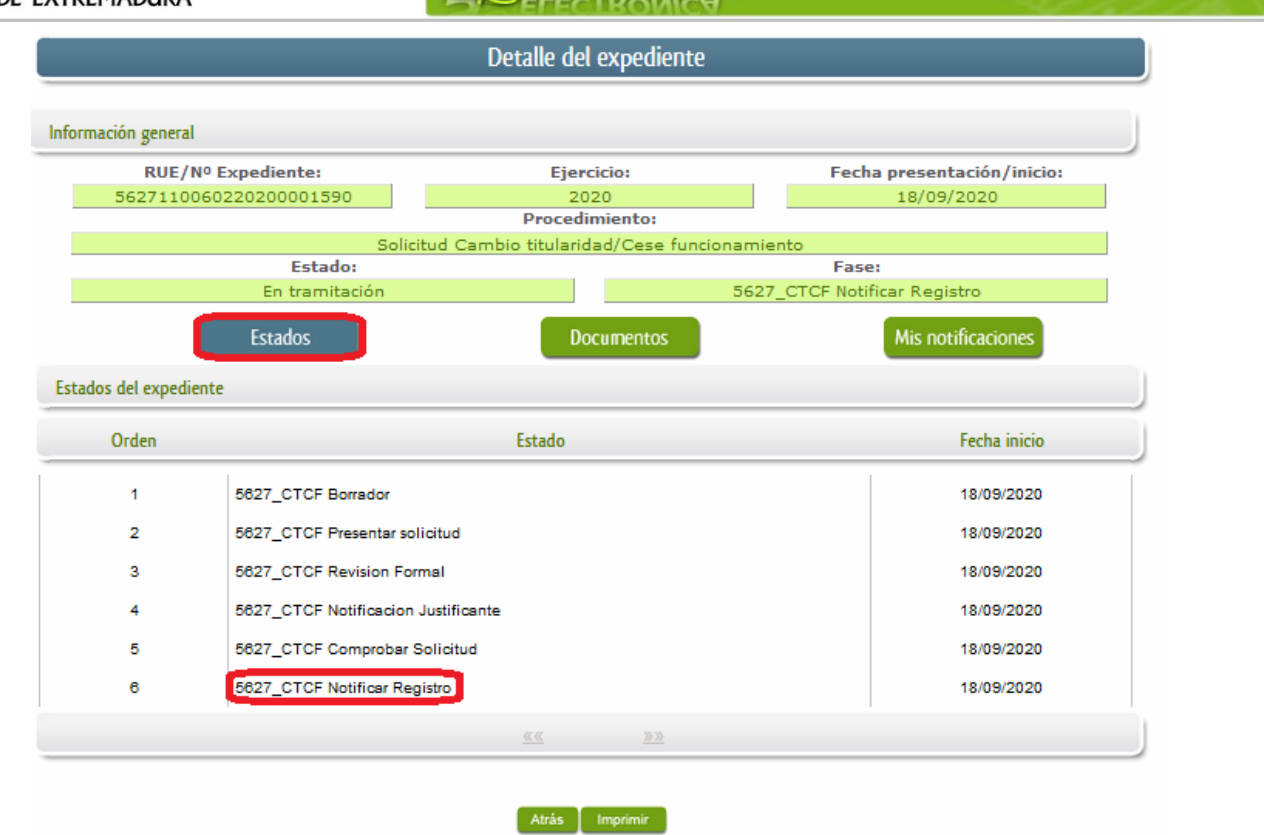

Comprobamos que la situación actual es de "Notificar Registro", después pulsamos sobre el botón (Mis notificaciones), mostrándonos el listado de notificaciones de este expediente y vemos que existe una notificación con el estado de "Pendiente", procedemos a pulsar sobre el botón **de** de la citada de notificación.

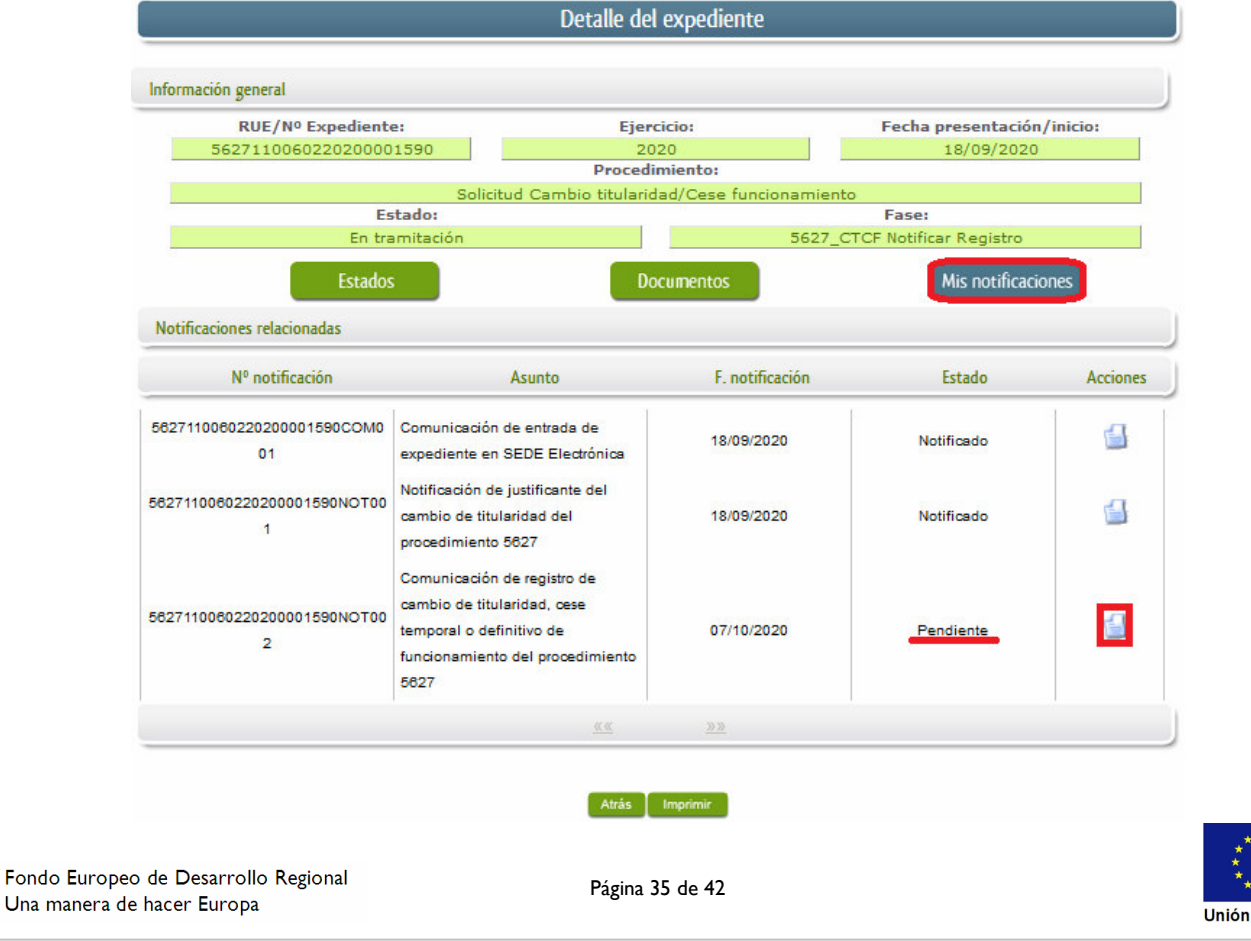

Europea

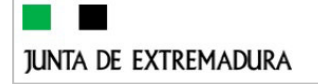

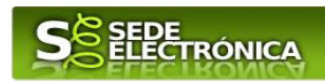

Infor

Si todo está correcto pulsaremos en , se irán mostrando una serie de pantallas como consecuencia de la conexión a la aplicación con @utofirma, debiendo indicar bien ejecutar, permitir o aceptar según proceda en los distintos mensajes emergentes que aparecerán.

Si el proceso es satisfactorio, accederemos al justificante de cambio de titularidad o cese pulsando sobre el botón **de proprie del** mensaje de información que nos muestra.

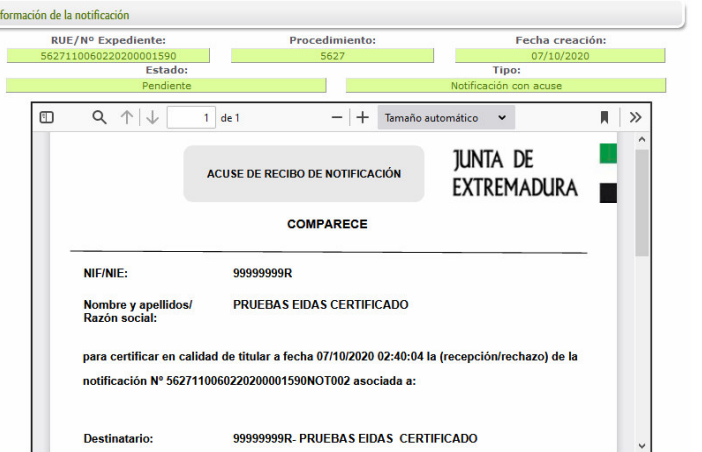

El proceso de firma culmina con el siguiente mensaje:

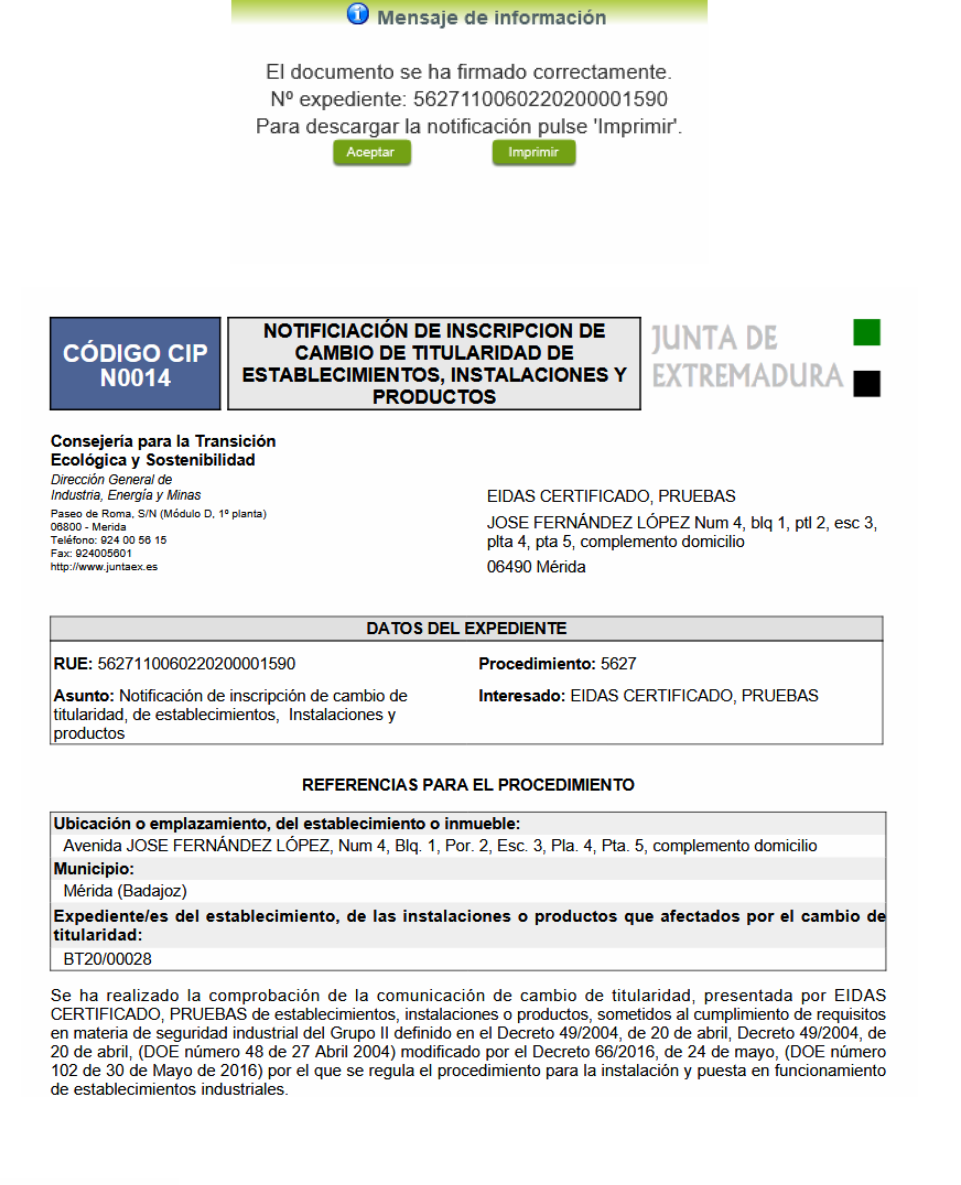

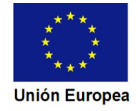

**SEPE**TRÓNICA **JUNTA DE EXTREMADURA** En el listado de las expedientes de la carpeta ciudadana se cambia el estado de "En tramitación" a "Cerrado". Mis notificaciones  $\begin{bmatrix}$  Mis borradores  $\begin{bmatrix} 1 & 0 \end{bmatrix}$  Pagos recibidos  $\begin{bmatrix} 1 & 0 \end{bmatrix}$  Mis documentos Mis Expedientes Mis Datos Salas de Firma Mis representaciones Tasas Deudas Listado de expedientes Nº expediente Trámite Fecha inicio Fase Estado **Acciones** Comunicación de cambio de titularidad. 5627\_CTCF Notificar 18/09/2020 Cerrado 5627110060220200001590 cese temporal o definitivo de Registro funcionamiento 《《  $\gg \gg$ 

## **5.2. Documentación del expediente.**

Culminado la tramitación del expediente, es posible acceder a toda la documentación este.

Lo primero que se debe hacer es entrar en el expediente en SEDE, para lo cual pulsaremos en el menú principal en "Carpeta ciudadana" y posteriormente pulsar en el botón Mis Expedientes

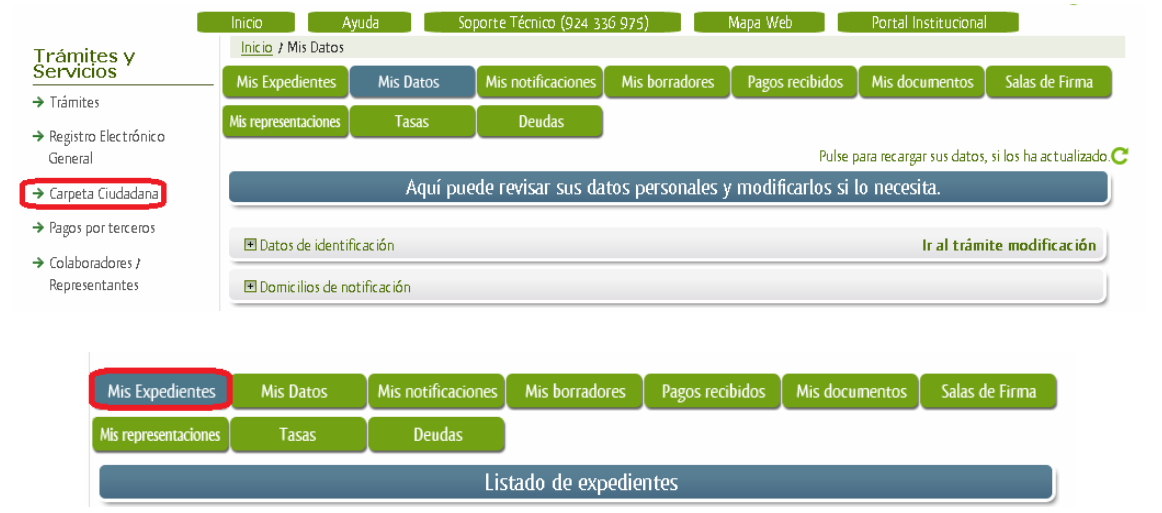

Aparecerá el listado de todos los expedientes (de todos los procedimientos) que existen en SEDE a nombre del interesado.

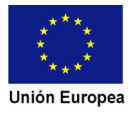

#### $\overline{\phantom{a}}$ **JUNTA DE**

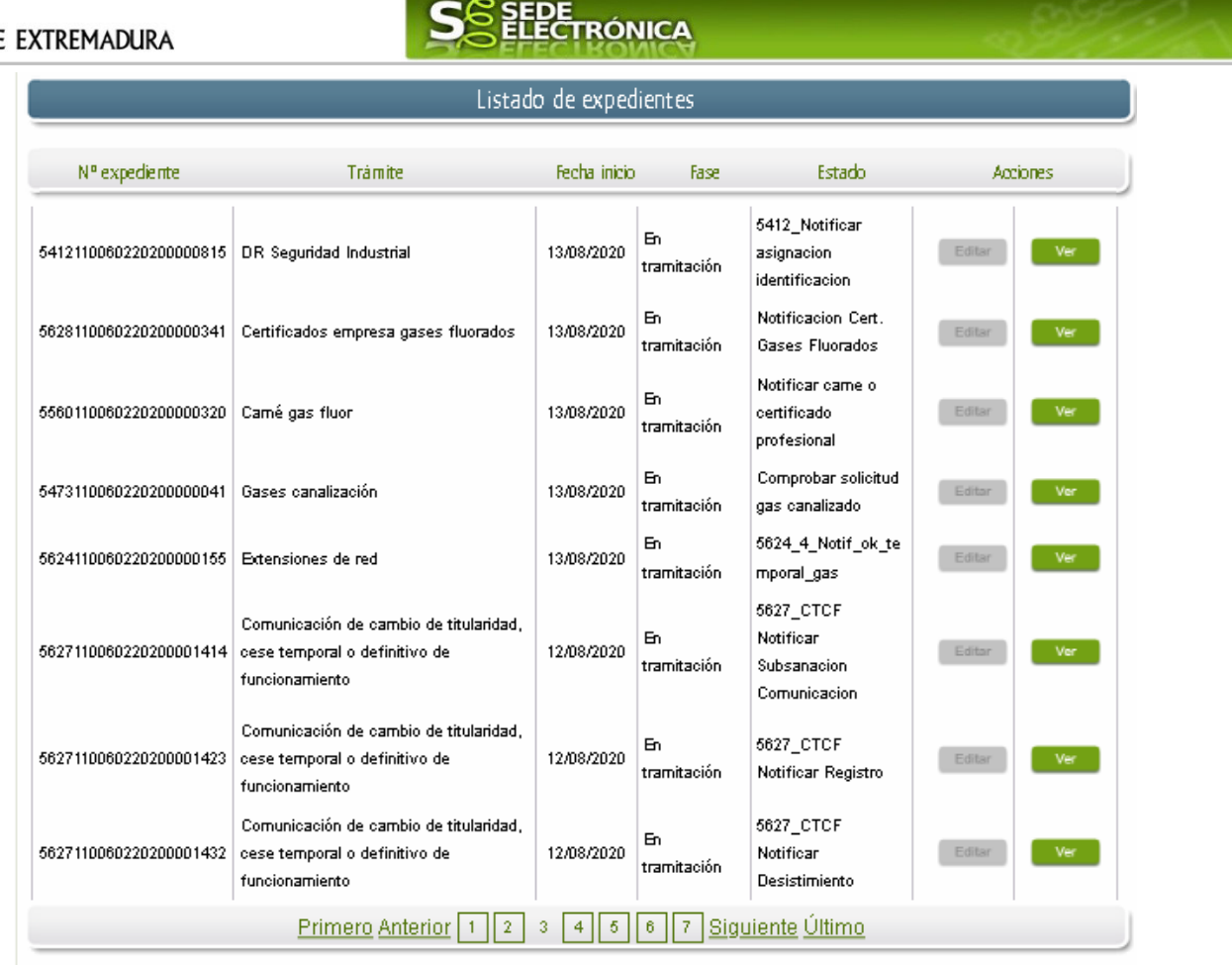

En el caso que sea preciso, para localizar el expediente podemos utilizar el buscador que existe al pie esta página.

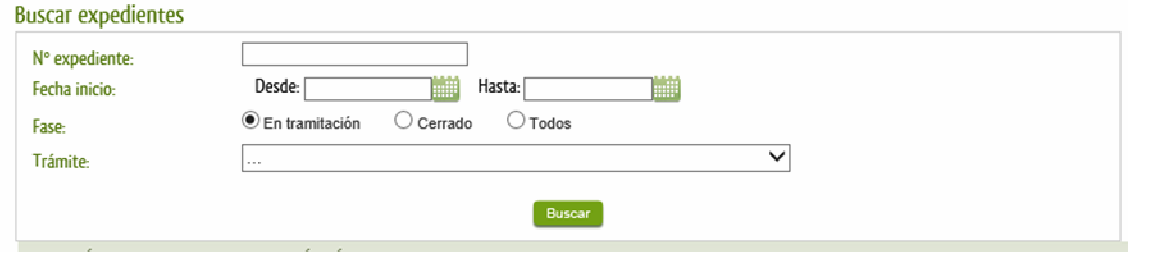

Una vez localizado el expediente pulsamos sobre el botón la versa la

Accedemos a la pantalla detalles del expediente y pulsaremos sobre el botón **Documentos**, se muestra el listado de toda la documentación adjunta al expediente.

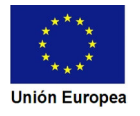

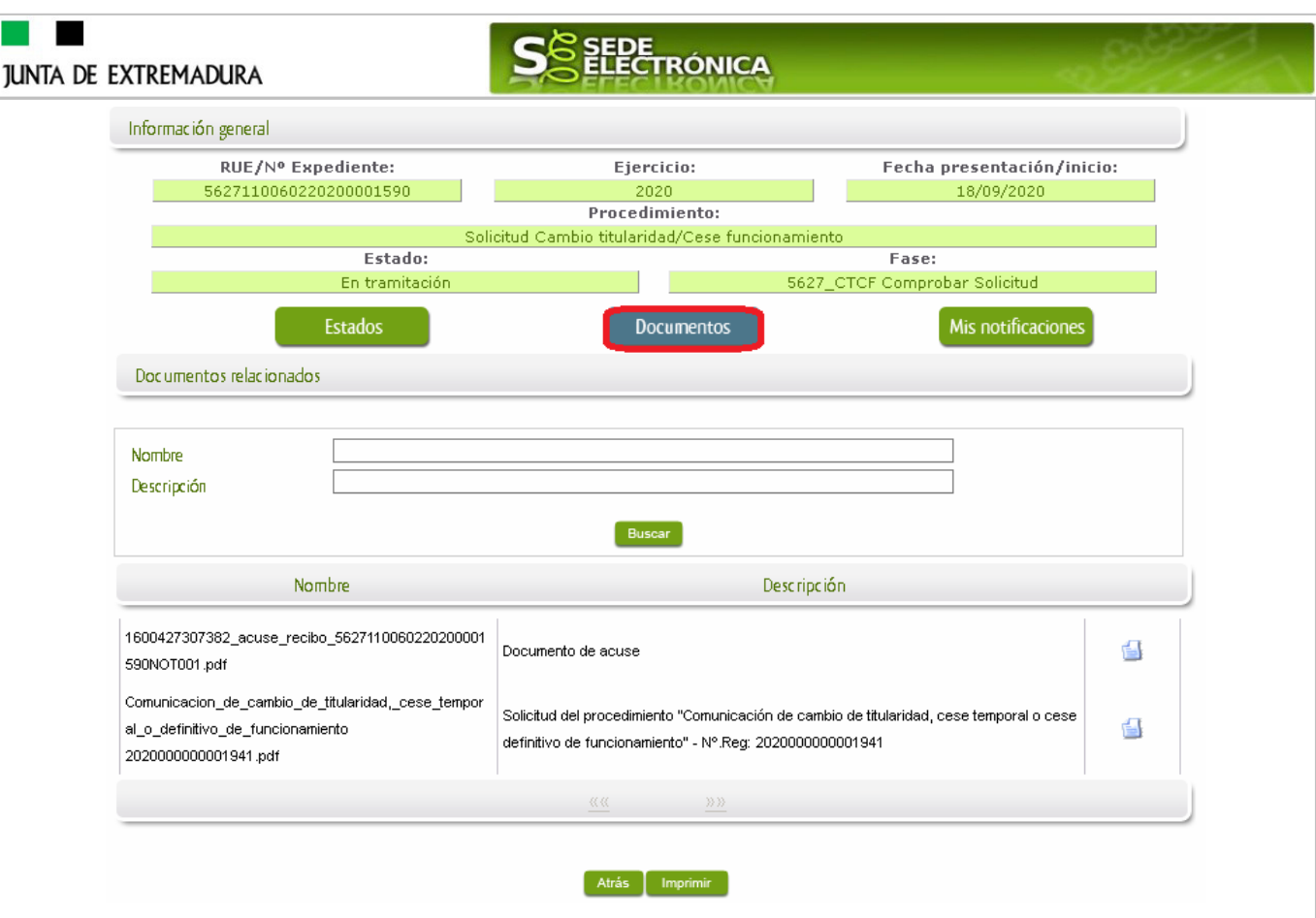

Si pulsamos sobre el icono  $\blacksquare$  que se abrirá el correspondiente PDF y procedemos a su impresión.

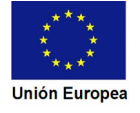

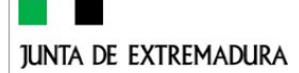

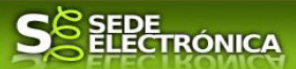

# **6. Notificación del desistimiento de un expediente.**

En aquellos casos en los que no es posible el cambio de titularidad o cese por los defectos detectados en la Comunicación y que no han sido subsanados, se emitirá la correspondiente Resolución por la que se declara el desistimiento en la Comunicación de cambio de titularidad y/o cese parcial o definitivo.

Esto significa que el interesado deberá iniciar un nuevo expediente con la presentación de una nueva Comunicación de cambio de titularidad y/o cese parcial o definitivo, debiendo tener en cuenta los fallos que causaron el archivo del expediente.

## **6.1. Acceso a la notificación de la Resolución de desistimiento.**

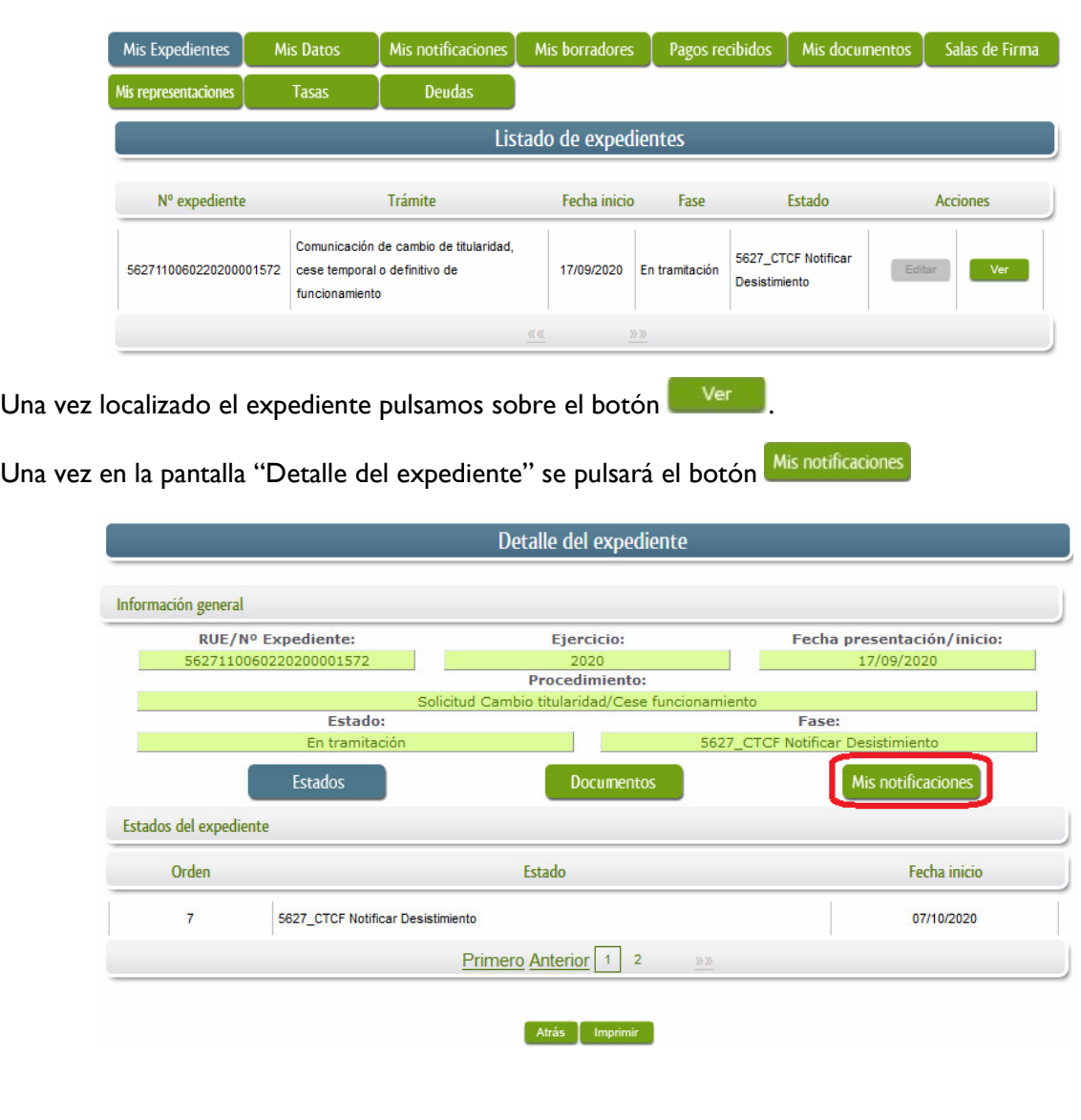

Este hecho se constata cuando en estado del expediente figure "Notificación desistimiento"

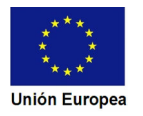

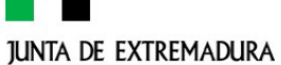

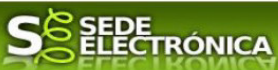

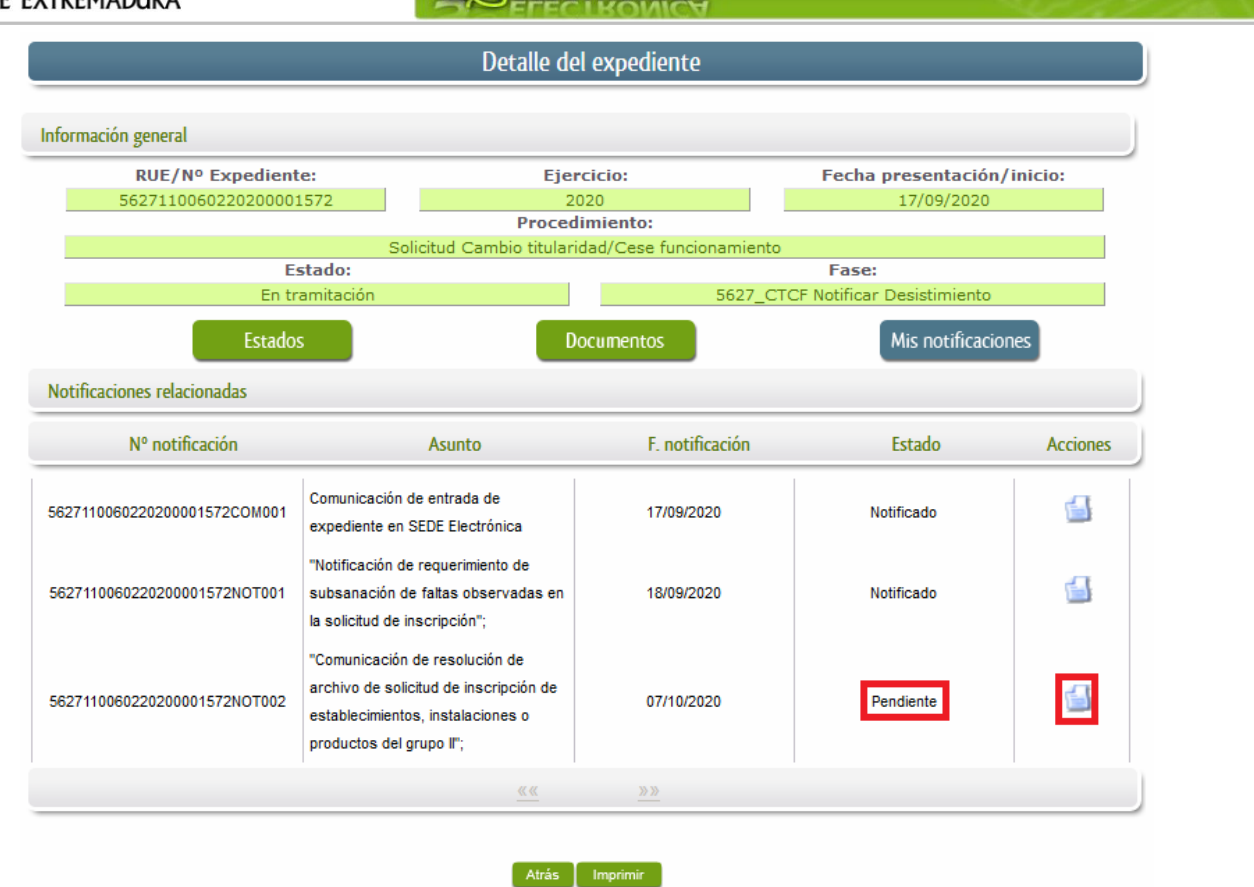

Como vemos, existe una notificación pendiente "Comunicación de resolución de archivo de solicitud de inscripción de establecimientos, instalaciones o productos del grupo II", por lo cual, lo primero que debemos hacer es pulsar sobre el icono de la columna "Acciones" para firmar el acuse de la notificación, mostrándose el PDF de este acuse.

Si todo está correcto pulsaremos en Aceptar se irán mostrando una serie de pantallas como consecuencia de la conexión a la aplicación con @utofirma, debiendo indicar bien ejecutar, permitir o aceptar según proceda en los distintos mensajes emergentes que aparecerán.

Si el proceso es satisfactorio, accederemos al escrito de notificación de la resolución de declaración de ineficacia de comunicación de cambio de titularidad, pulsando sobre el botón Imprimir del mensaje de información que se muestra.

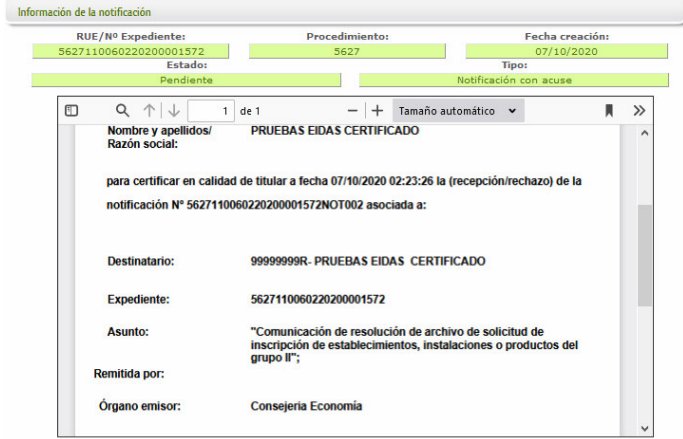

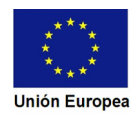

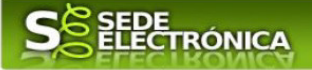

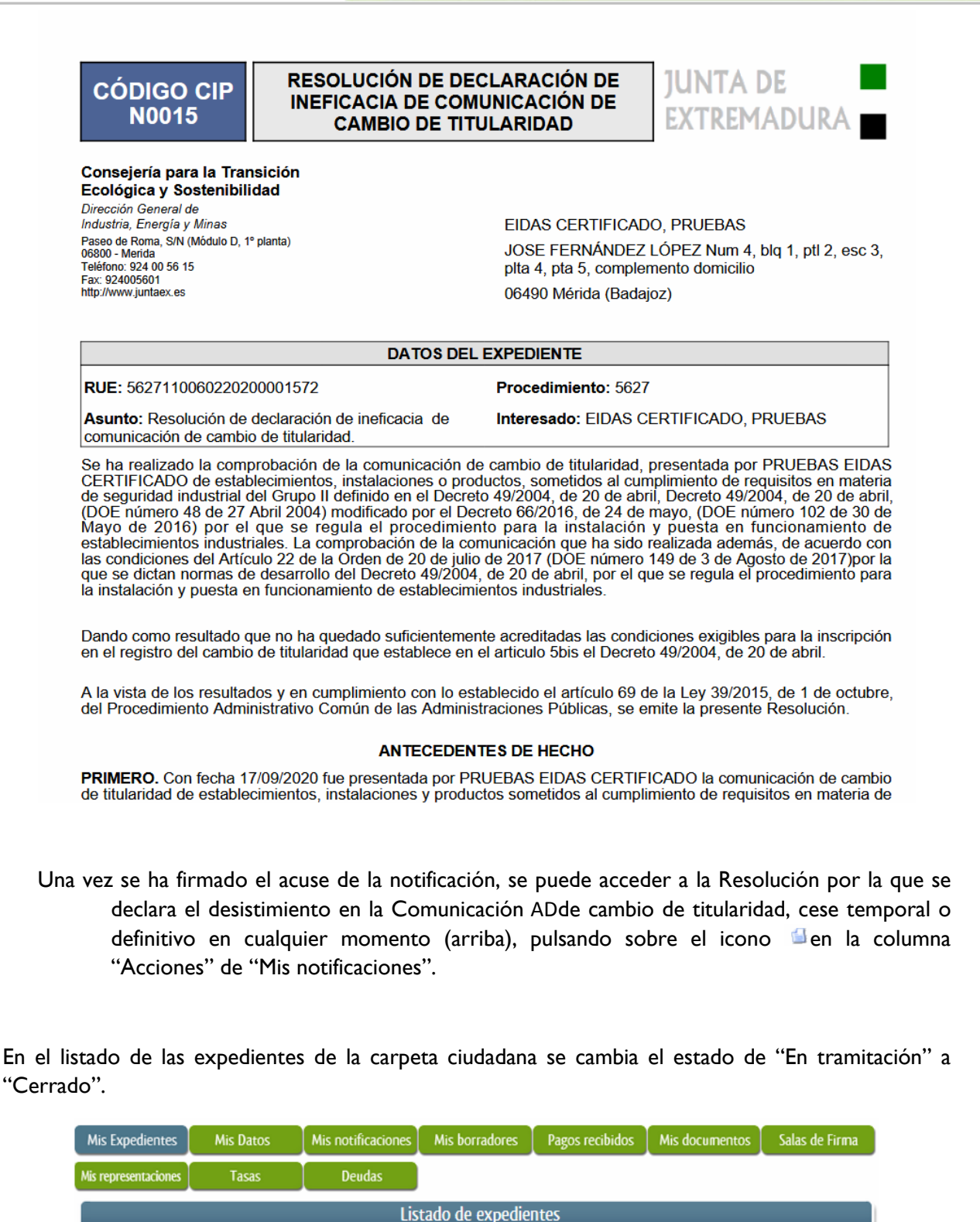

Nº expediente

56271100602202000015

 $72$ 

Fecha inicio

17/09/2020

Fase

Cerrado

Estado

5627\_CTCF

Desistimiento

Notificar

**Acciones** 

Trámite

titularidad, cese temporal o definitivo

Comunicación de cambio de

de funcionamiento

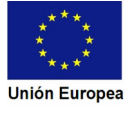